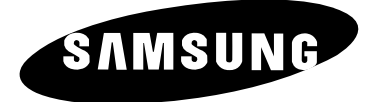

# **Ecran plasma avec station média**

## **Instructions d'utilisation**

Avant de faire fonctionner l'appareil, lisez minutieusement ce manuel et conservez-le en vue d'une utilisation ultérieure.

## **TELECOMMANDE MENUS A L'ECRAN IMAGE DANS L'IMAGE (PIP) TELETEXTE**

#### **Consignes de Sécurité**

- ◆ *Ne placez pas l'écran plasma sur un chariot, un socle, un trépied, une console, une table ou une surface instable de laquelle il pourrait tomber.*
- ◆ *N'exposez pas l'écran plasma à des conditions de température ou d'humidité extrêmes.*
- ◆ *N'exposez pas l'écran plasma à la lumière directe du soleil ou à d'autres sources de chaleur.*
- ◆ *Ne placez pas l'écran plasma en contact avec un liquide quel qu'il soit.*
- ◆ *Ne mettez jamais d'objets d'aucune sorte sur la télévision et ne placez pas de récipient contenant de l'eau sur l'écran plasma.*
- ◆ *En cas d'orage (particulièrement en cas d'éclairs), débranchez l'écran plasma de la prise du secteur et de l'antenne.*
- ◆ *Ne marchez pas sur le cordon d'alimentation et ne le vrillez pas.*
- ◆ *Ne surchargez pas les prises murales ou les câbles de rallonge car cela crée un risque d'incendie ou de décharge électrique.*
- ◆ *Utilisez un chiffon doux et sec (ne contenant pas de matières volatiles) pour nettoyer l'écran plasma.*
- ◆ *Si l'écran à plasma est brisé, n'essayez pas de le réparer vous-même. Contactez le personnel qualifié du service d'assistance.*
- ◆ *Lorsque la télécommande reste inutilisée pendant longtemps, retirez les piles et conservez-les dans un endroit frais et sec.*
- ◆ *Ne laissez jamais tomber la télécommande.*

#### **Instructions d'Utilisation**

#### ◆ *Rémanence à l'écran*

Ne laissez pas d'images figées (telle que l'Image d'un jeu vidéo ou d'un logiciel PC) sur l'écran plasma pendant plus de deux heures car cela peut entraîner une rémanence à l'écran. Cette rémanence est également appelée "brûlure d'écran". Pour éviter la rémanence, réduisez le niveau de contraste ou de luminosité de l'écran lorsque vous affichez une image figée.

#### ◆ *Défaut de cellule*

L'écran plasma est constitué de cellules minces. Bien que les écrans soient produits avec plus de 99,9 pour cent de cellules actives, il peut y avoir des cellules qui n'émettent pas de lumière ou qui restent allumées.

#### ◆ *Hauteur*

L'écran plasma est normalement conçu pour être utilisé à une altitude inférieure à 2000 m. Il peut fonctionner de façon anormale au-dessus de 2000 mètres d'altitude, ne l'installez pas et ne le faites pas fonctionner dans ces conditions.

#### ◆ *Garantie*

**2**

- Période de garantie : un an à compter de la date d'achat de votre écran plasma.
- La garantie ne couvre pas les dommages causés par la rémanence.
- Les brûlures ne sont pas couvertes par la garantie.

#### **Attention**

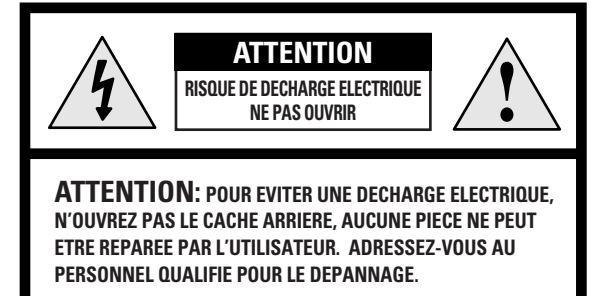

L'éclair et la flèche dans le triangle signalent une "tension électrique dangereuse " à l'intérieur du produit.

Le point d'exclamation dans le triangle signale des instructions importantes accompagnant le produit.

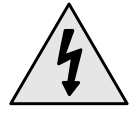

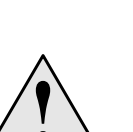

☛ *La tension électrique principale est indiquée à l'arrière de l'écran plasma et la fréquence est de 50 ou de 60 Hz.*

**ATTENTION : POUR EVITER TOUT DOMMAGE RESULTANT D'UN INCENDIE OU D'UNE DECHARGE ELECTRIQUE, N'EXPOSEZ PAS CET APPAREIL A LA PLUIE OU A L'HUMIDITE. !**

#### **Vérification des pièces**

- **Instructions d'utilisation**
- **Télécommande / 2 piles (AAA)**

- **Câble vidéo (DVI)**
- **2 cordons d'alimentation**
- **3 tores magnétiques**
- **Câble S-Vidéo**

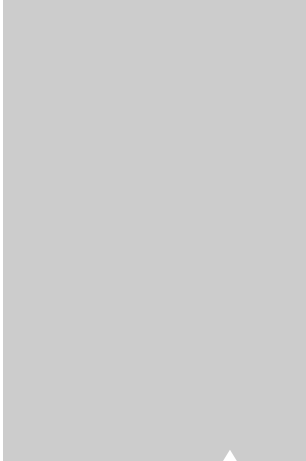

**3**

## Table des Matières (suite)

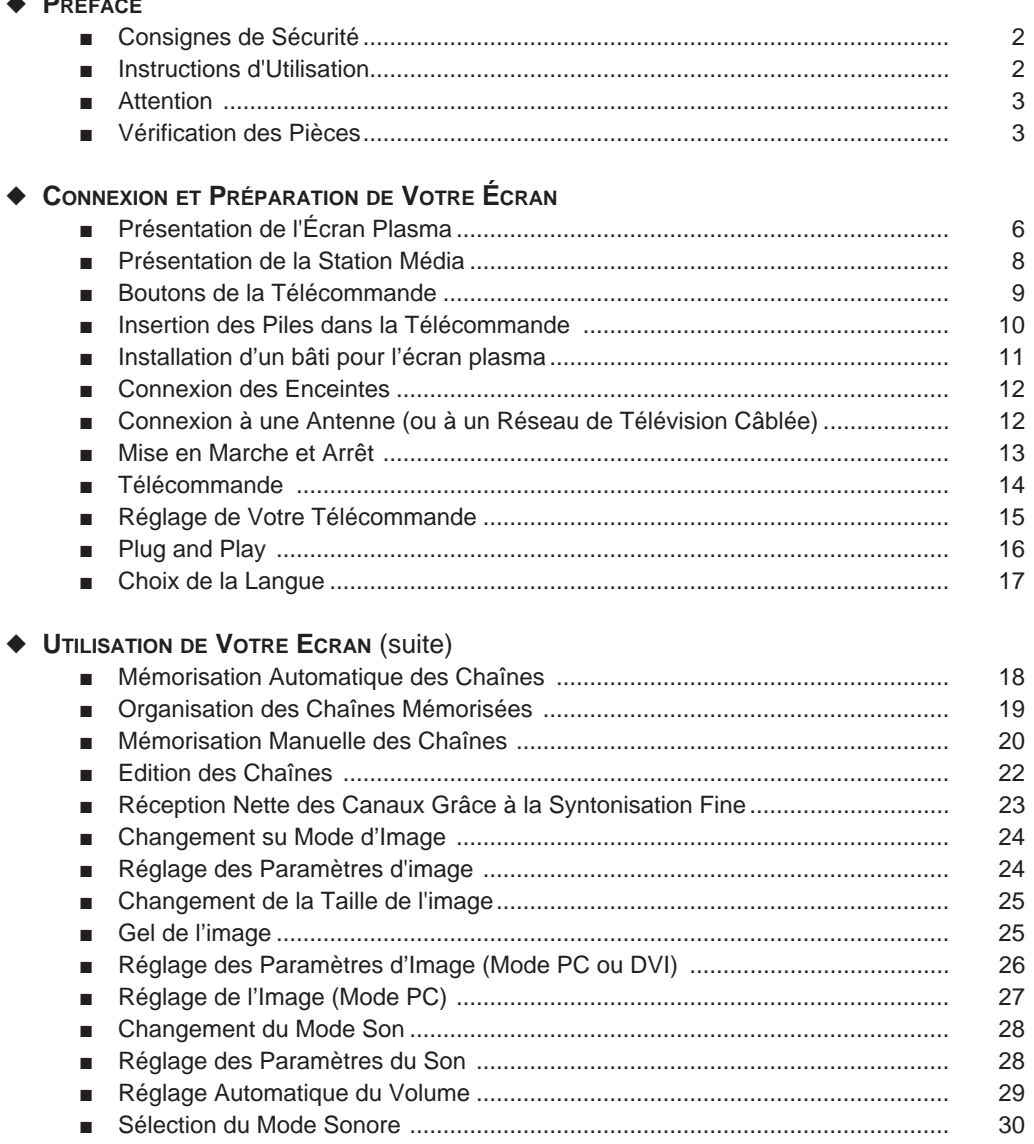

 $(FRA)$ 

 $\overline{4}$ 

## **Table des Matières**

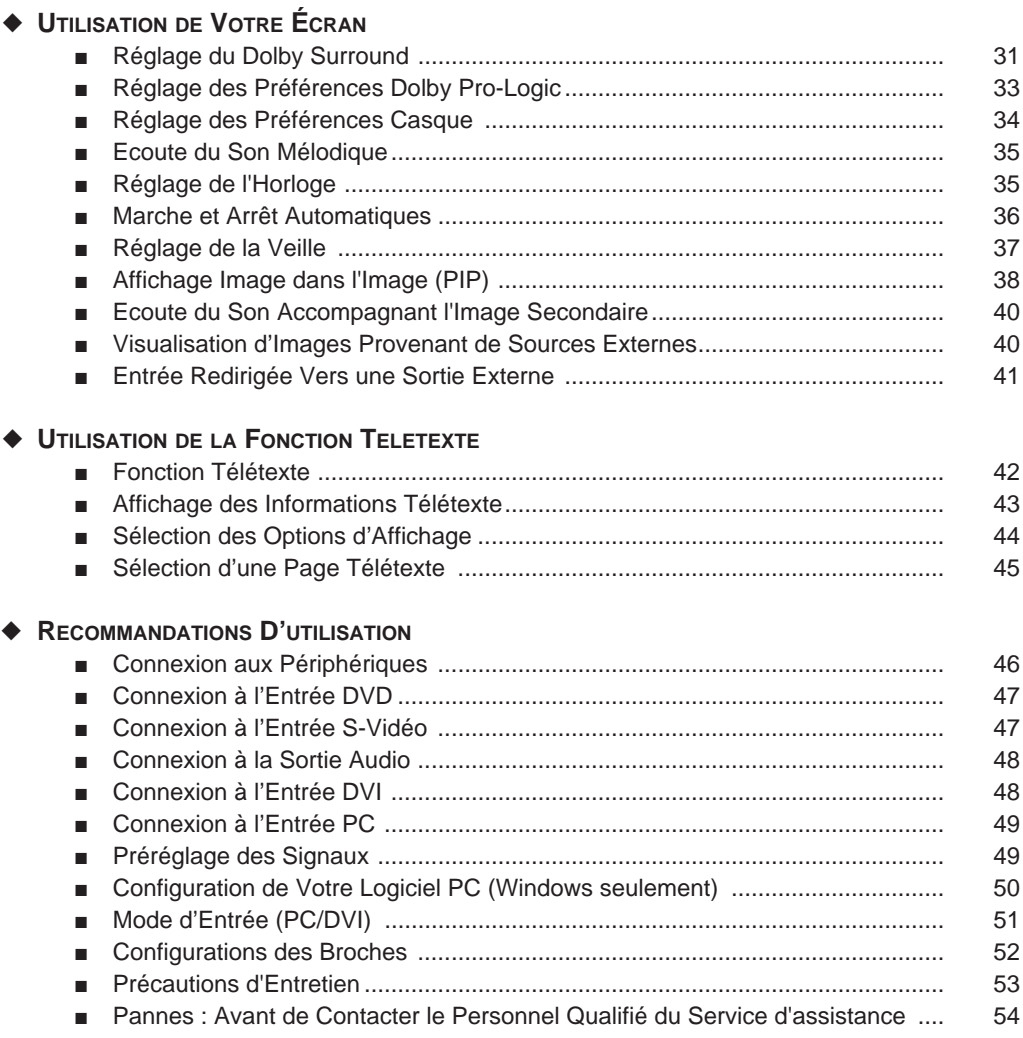

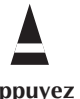

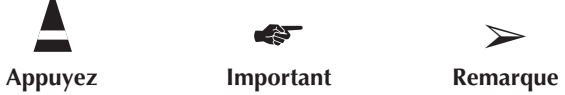

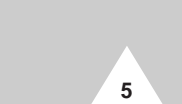

## **Présentation de l'Écran Plasma**

**FRA**

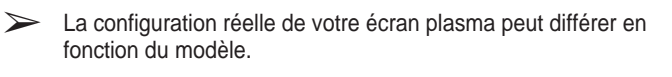

#### **Façade**

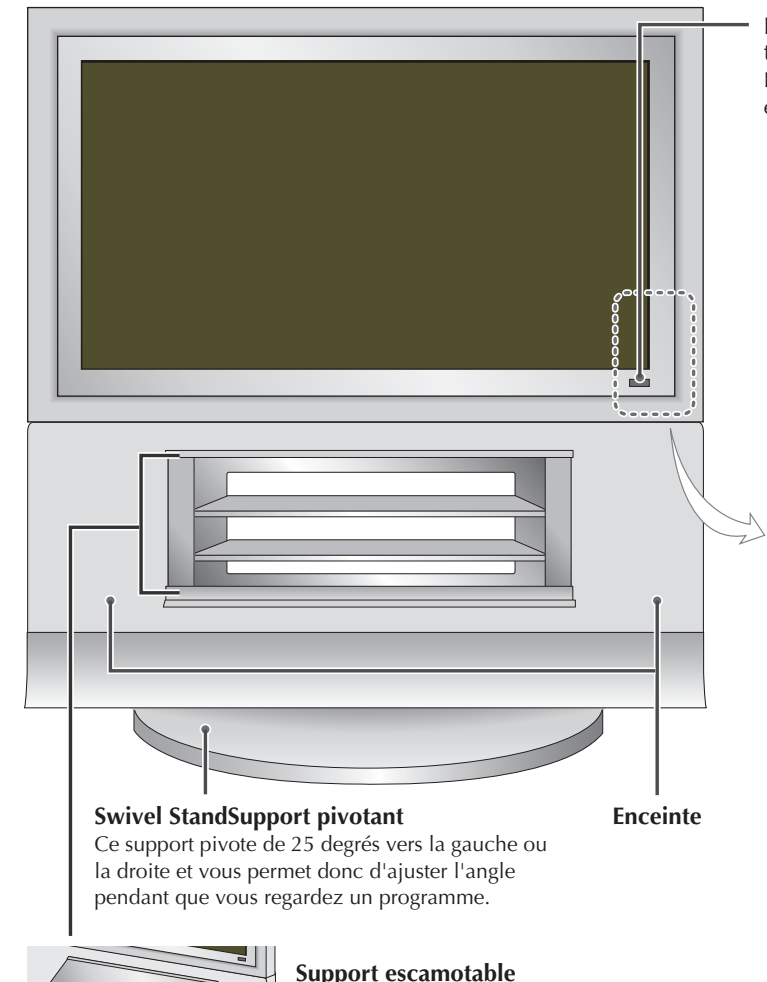

**Récepteur du signal de la télécommande** Dirigez la télécommande vers cet

endroit de l'écran plasma.

**SOURCE**

Sélection de l'entrée externe.

**MENU** Affichage du menu.

**- <sup>+</sup>** Réglage du volume.

▲ **C/P.**  $\uparrow$  ▼ Sélection des chaînes

**POWER** Pour allumer et éteindre l'écran plasma.

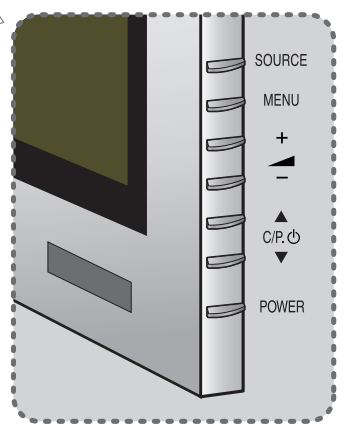

**6**

#### **Support escamotable**

Il vous permet d'installer un magnétoscope, un récepteur de chaînes câblées, un lecteur DVD ou un récepteur TV numérique et de le raccorder à votre écran plasma sans autre support.

**Ne marchez pas sur le support escamotable en verre de votre support pour écran plasma.** - Le verre pourrait se briser et vous blesser, ou encore endommager votre appareil.

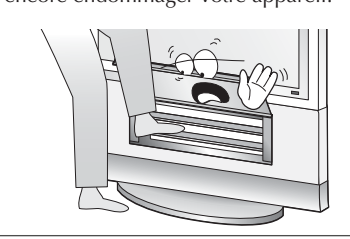

**Veillez à ce que vos doigts ne se prennent pas dans la porte du support.**

- Risque de blessures aux doigts.

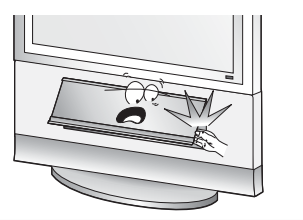

## **Présentation de l'Écran Plasma**

➢ La configuration réelle de votre écran plasma peut différer en fonction du modèle.

### **Rear Panel**

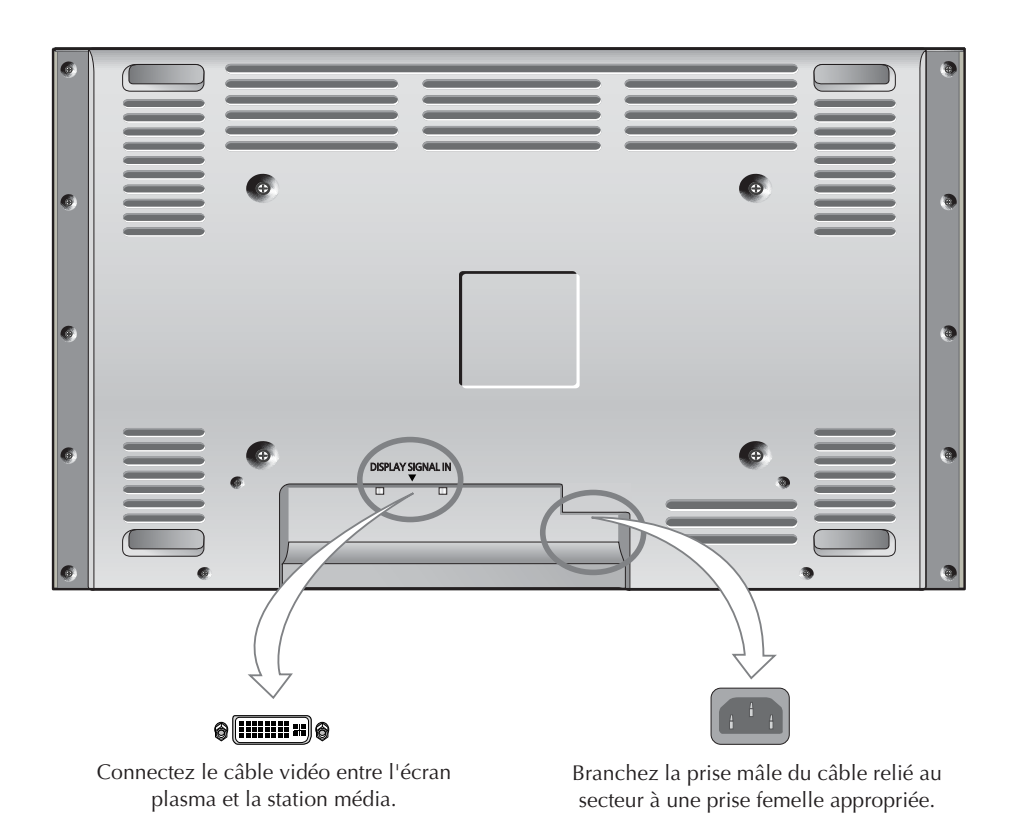

**FRA**

**7**

#### **Présentation de la Station Média**

### **FRA**

#### **Façade**

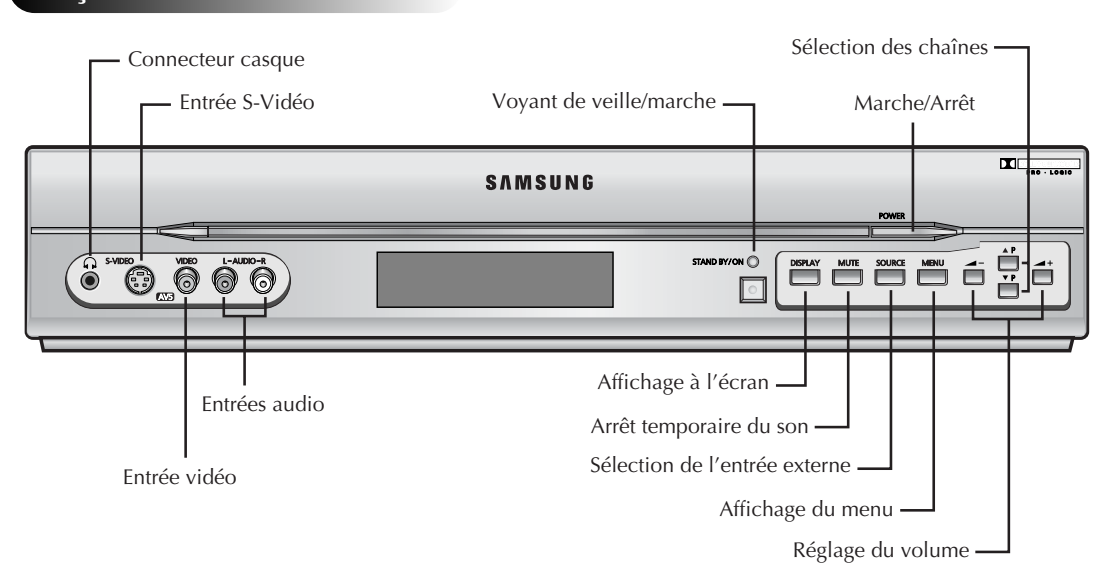

#### **Panneau arrière**

➢ Pour plus d'informations concernant les connexions, reportez-vous aux pages 46 à 49.

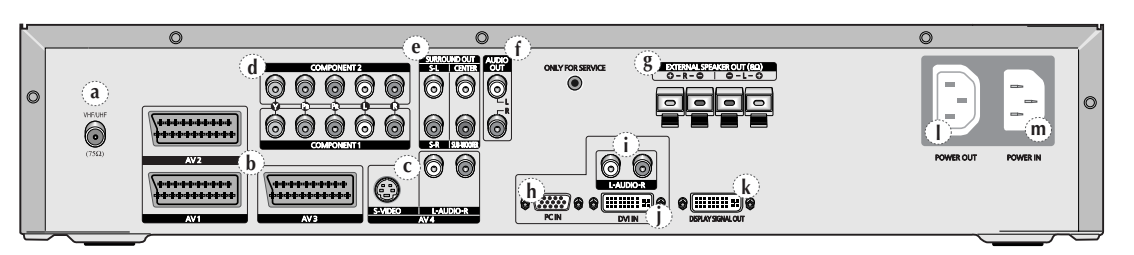

#### **a) VHF/UHF (75**Ω**)**

Connecteur coaxial 75Ω pour antenne/réseau câblé.

**b) AV1** / **AV2** / **AV3**

**8**

Entrées ou sorties pour périphériques, tels que des magnétoscopes, des lecteurs DVD, des consoles de jeux vidéo ou des lecteurs de vidéodisques.

**c) AV4 (S-VIDEO / G-AUDIO-D)**

Entrées vidéo et audio pour des périphériques avec une entrée S-Vidéo, tels qu'un caméscope ou un magnétoscope.

- **d) COMPONENT 1** / **COMPONENT 2**  (Composant 1 / Composant 2) Entrées vidéo (**Y/PB/PR**) et audio (**L/R** (G/D)) pour Composant.(480i/480p, 576i/576p, 720p, 1080i)
	- ➢ **720p** et **1080i** ne sont pas utilisables en mode DVD. Pour plus d'informations, reportez-vous à "Préréglage des signaux " page 49.
- **e) SURROUND OUT** (Sortie Ambiance) Connexion de l'amplificateur d'ambiance (**S-L/S-R**) ou de l'enceinte de puissance ( **CENTER/SUB-WOOFER** (ENCEINTE CENTRALE/DE L'EXTREME GRAVE)) afin de profiter pleinement du son d'ambiance.
- **f) AUDIO OUT (L/R)** (Sortie AUDIO (G/D) ) Sorties audio pour un système audio.
- **g) EXTERNAL SPEAKER OUT (8**Ω**)**  (Sortie Enceines Externes (8Ω)) Connecteurs pour des enceintes externes.
- **h) PC IN** (Entree PC) Entrée vidéo PC.
- **i) L-AUDIO-R** (G-AUDIO-D) Entrées audio PC/DVI.
- **j) DVI IN** (Entree DVI) Entrée vidéo pour un appareil muni d'une sortie DVI.
- **k) DISPLAY SIGNAL OUT** (Sortie Signal Ecran) Sortie du signal d'entrée pour l'écran.
- **l) POWER OUT** (Sortie Alimentation) Sortie de l'alimentation.
- **m) POWER IN** (Entree Alimentation) Entrée de l'alimentation.

#### **Boutons de la Télécommande**

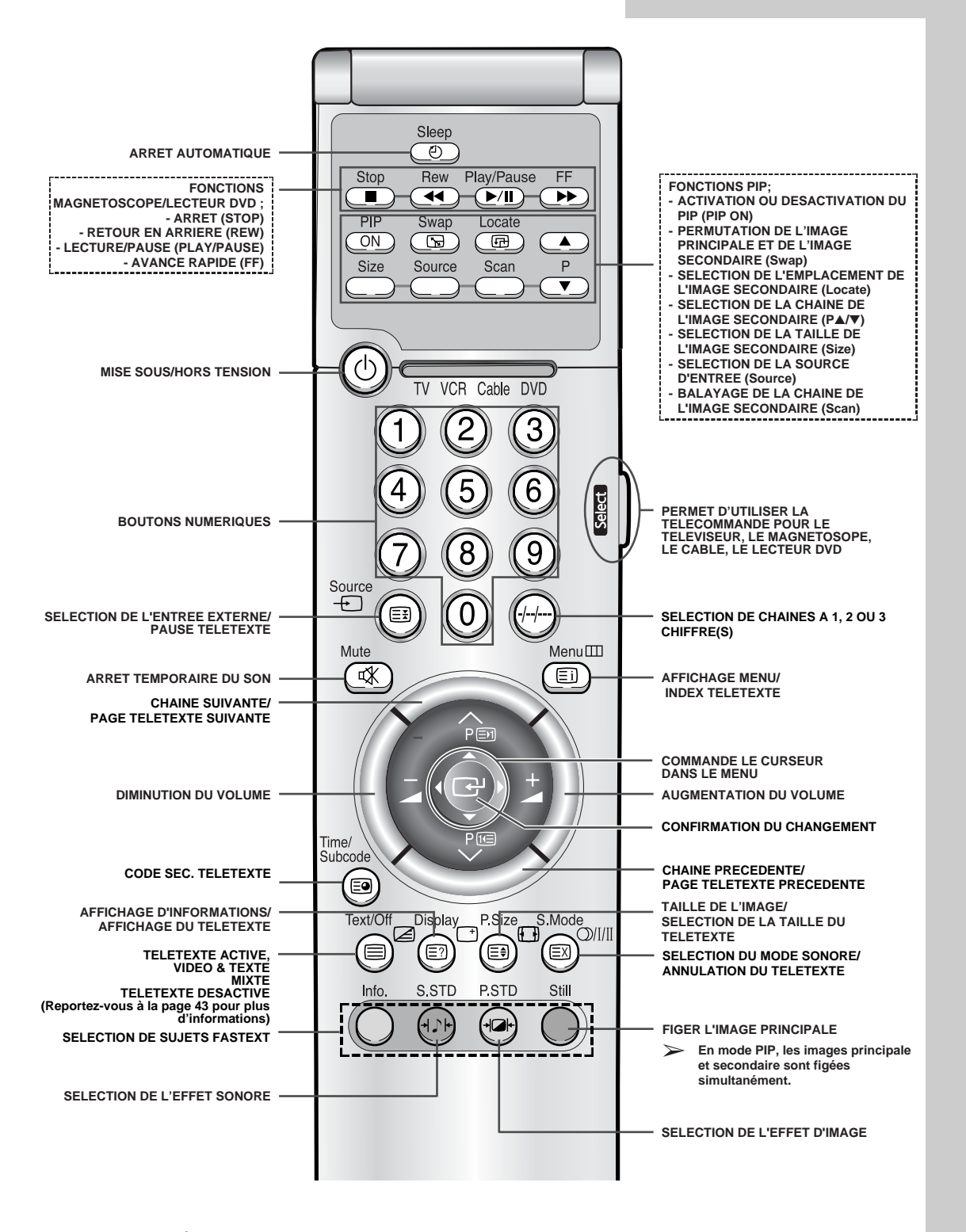

➢ *Il arrive que le transmetteur ne fonctionne pas correctement lorsque la lumière d'une ampoule est allumée autour de l'écran plasma.*

### **Insertion des Piles dans la Télécommande**

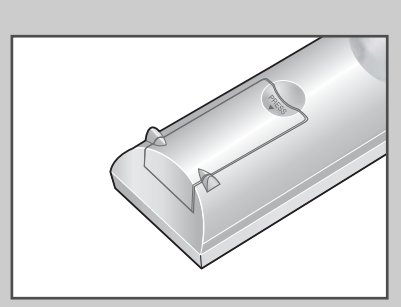

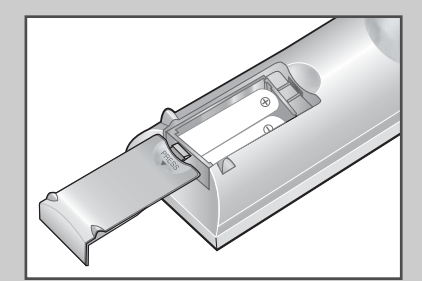

*Vous devez insérer ou remplacer les piles de la télécommande lorsque :*

- ◆ *Vous venez d'acheter l'écran plasma*
- ◆ *La télécommande ne fonctionne plus correctement*
- **1** Retirez le couvercle situé à l'arrière de la télécommande en exerçant une pression sur le symbole et en le tirant vers le bas fermement.
- **2** Insérez deux piles "AAA", UM4, R03 de 1,5 V ou équivalent en prenant soin de respecter les polarités.
	- ◆ Signe **-** de la pile sur le **-** de la télécommande
	- ◆ Signe **+** de la pile sur le **+** de la télécommande
- **3** Replacez le couvercle en l'alignant avec la base de la télécommande et en exerçant une pression pour le remettre en place.
	- ➢ Ne mélangez pas les types de piles, par exemple une pile alcaline et une pile manganèse.

### **Installation d'un bâti pour l'écran plasma**

**11 1** Retirez la feuille de protection des pieds en caoutchouc et fixez-en huit sous le support pivotant. (Il existe deux modèles de pieds en caoutchouc : 5mm et 10mm. Choisissez le modèle le mieux adapté à l'emplacement du téléviseur, par exemple en tenant compte de l'épaisseur de la moquette.) **2** Installez le bâti sur le support pivotant à l'aide de vis. Insérez les fixations pour vitre dans le bâti et fixez-les à l'aide de vis. **3** Insérez la vitre dans les fixations. Insérez les tiges dans les logements correspondants situés sur la partie supérieure du bâti et fixez-les à l'aide de vis. Fixez l'écran plasma sur le bâti et fixez le bas à l'aide de vis. **Feuille de protection Pied en caoutchouc Support pivotant Bâti Support pivotant Fixation pour vitre Vitre Tiges du support**

#### **Connexion des Enceintes**

*Connectez le câble audio de l'enceinte à la prise de sortie "enceinte externe" située à l'arrière de la station média en faisant correspondre les extrémités "+" et " - "du câble avec le schéma de la station média.*

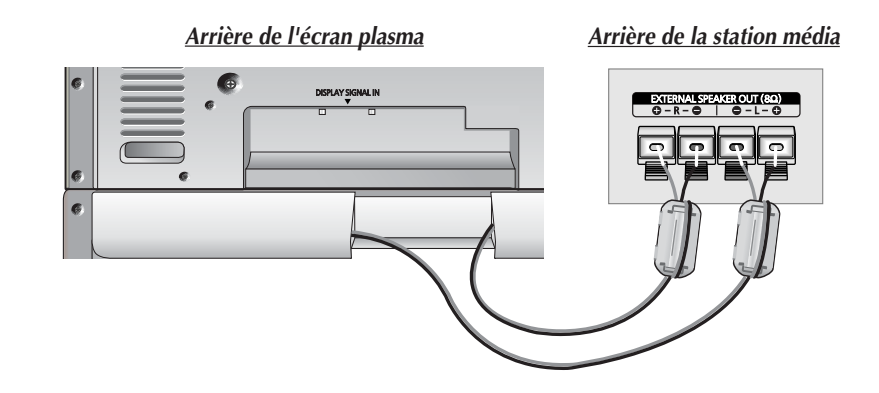

- Les enceintes DOIVENT avoir une puissance nominale supérieure à 15 watts (impédance 8Ω).
	- ◆ Les tores magnétiques sont utilisés pour atténuer les signaux indésirables. Lorsque vous connectez le fil de l'enceinte au connecteur **EXTERNAL SPEAKER OUT (8**Ω**)** (Sortie Enceintes Externes (8Ω)), attachez tout d'abord le fil de l'enceinte autour du tore magnétique de sorte qu'il soit fermement fixé.

#### **Connexion à une Antenne** (ou à un Réseau de Télévision Câblée)

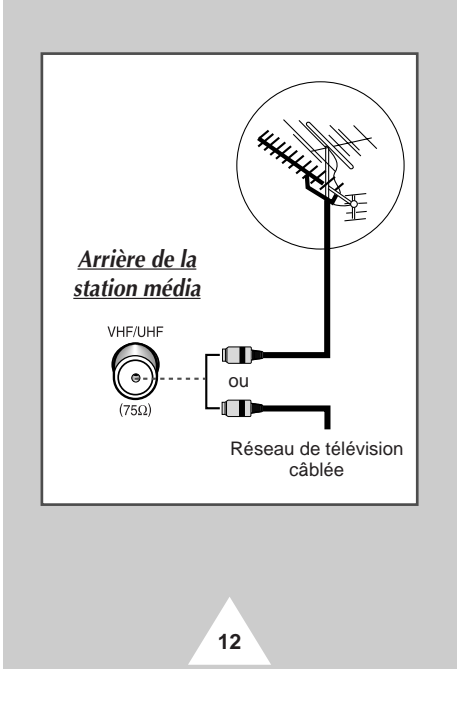

*Afin d'afficher correctement les chaînes de télévision, le téléviseur doit percevoir un signal depuis l'une des sources suivantes :*

- ◆ *Une antenne extérieure*
- ◆ *Un réseau de télévision câblée*
- ◆ *Un réseau satellite*

**1** Dans les trois premiers cas, connectez le câble d'entrée du réseau ou de l'antenne à la prise coaxiale 75Ω située à l'arrière de la station média.

**2** Si vous disposez d'une antenne intérieure, vous devrez peut-être l'orienter lors du réglage de votre téléviseur jusqu'à l'obtention d'une image à la fois nette et claire.

Pour plus d'informations, reportez-vous à :

- ◆ "Mémorisation automatique des chaînes" page 18
- ◆ "Mémorisation manuelle des chaînes" page 20

#### **Mise en Marche et Arrêt**

- **1** Branchez la prise mâle du câble relié au secteur de l'écran plasma et de la station média dans une prise femelle appropriée.
- **2** Connectez le câble vidéo entre **DISPLAY SIGNAL IN** (l'Entree Signal Ecran) à l'arrière de l'écran plasma et la **DISPLAY SIGNAL OUT** (Soritie Signal Ecran) à l'arrière de la station média.
- **3** Appuyez sur le bouton **POWER** de la façade de la station média ou de la télécommande pour allumer l'écran plasma.

Ne connectez pas le cordon d'alimentation entre l'écran plasma et la station média. Car dans ce cas, les **interférences électromagnétiques** vont empirer car les signaux d'entrée et de sortie de l'alimentation s'interrompent mutuellement..

◆ Le tore magnétique est utilisé pour atténuer les signaux indésirables. Lorsque vous connectez le câble d'alimentation au connecteur **POWER IN** situé à l'arrière de la station média, enroulez ce dernier autour du tore magnétique de sorte qu'il soit fermement fixé.

*Si le téléviseur ne s'allume pas lorsque vous appuyez sur le bouton Power, vérifiez que le mode TV a été choisi à l'aide du bouton Select.*

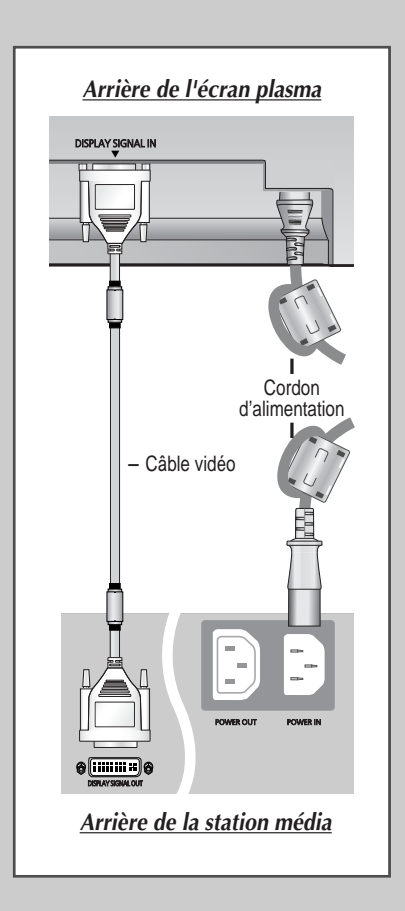

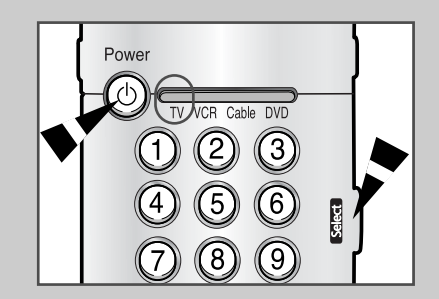

**13**

## **Télécommande**

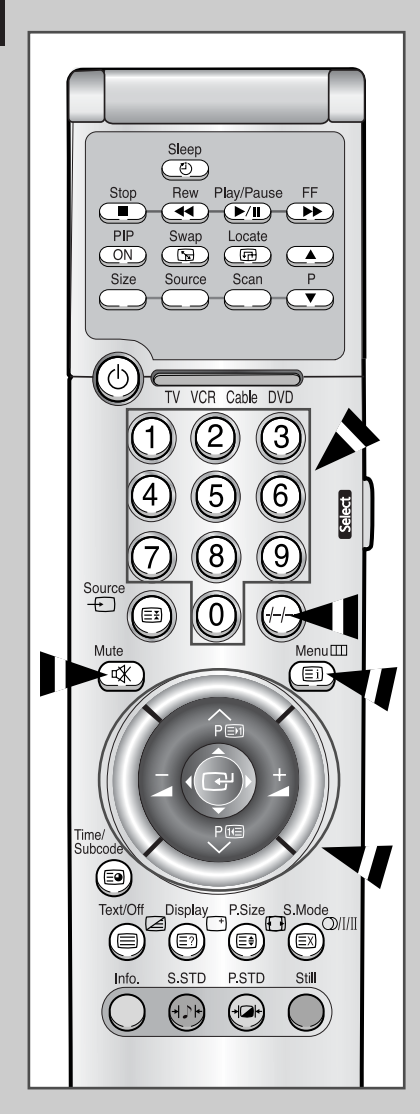

**14**

*La télécommande est principalement utilisée pour :*

- ◆ *Changer de chaîne et régler le volume*
- ◆ *Afficher les menus à l'écran*

*Le tableau suivant présente les boutons les plus fréquemment utilisés ainsi que leurs fonctions.*

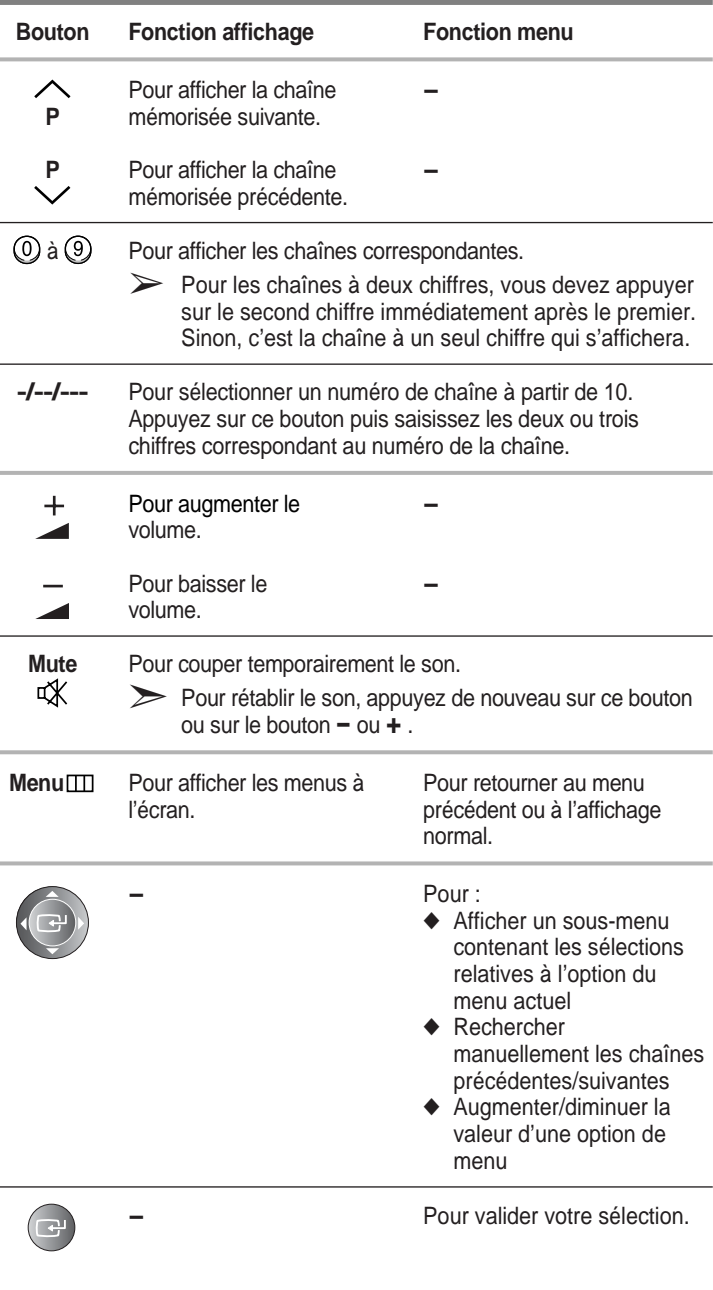

#### **Réglage de Votre Télécommande**

*La télécommande peut piloter, outre le téléviseur, la quasi-totalité des récepteurs cable/satellite, des magnétoscopes ou des lecteurs DVD.*

- **1** Eteignez votre magnétoscope,récepteur cable/satellite ou lecteur DVD.
- **2** Appuyez de manière répétée sur le bouton **Select** pour activer un autre équipement (**VCR** (magnétoscope), **Cable** (récepteur cable/satellite), **DVD** (lecteur DVD)).

Exemple: Si vous voulez utiliser votre télécommande pour piloter votre magnétoscope, assurez-vous que le témoin du magnétoscope est allumé.

- **3** Appuyez sur le bouton **Power** de la télécommande. L'équipement que vous avez sélectionné doit s'allumer. Si tel est le cas, cela signifie que votre télécommande est correctement réglée.
- **4** Une fois votre télécommande configurée, appuyez sur le bouton **Select** autant de fois que nécessaire pour sélectionner l'équipement que vous souhaitez utiliser (**VCR** (magnétoscope), **Cable** (récepteur cable/satellite), **DVD** (lecteur DVD)).
	- ➣ ◆ Même lorsque votre télécommande est en mode **VCR** (Magnétoscope), **Cable** (récepteur cable/satellite), ou **DVD** (Lecteur DVD), elle permet de régler le volume de votre station média.
		- ◆ Lorsque la télécommande est en mode **TV** ou **Cable** (récepteur cable/satellite), les boutons de commande du magnétoscope (PLAY, PAUSE, etc.) vous permettent toujours de piloter votre magnétoscope.

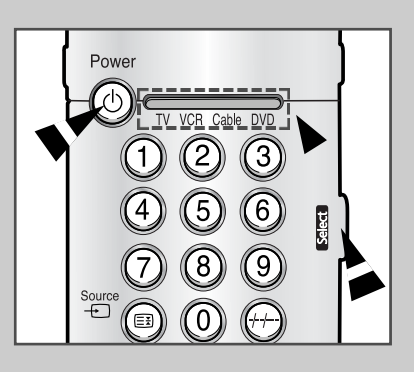

### **Plug and Play**

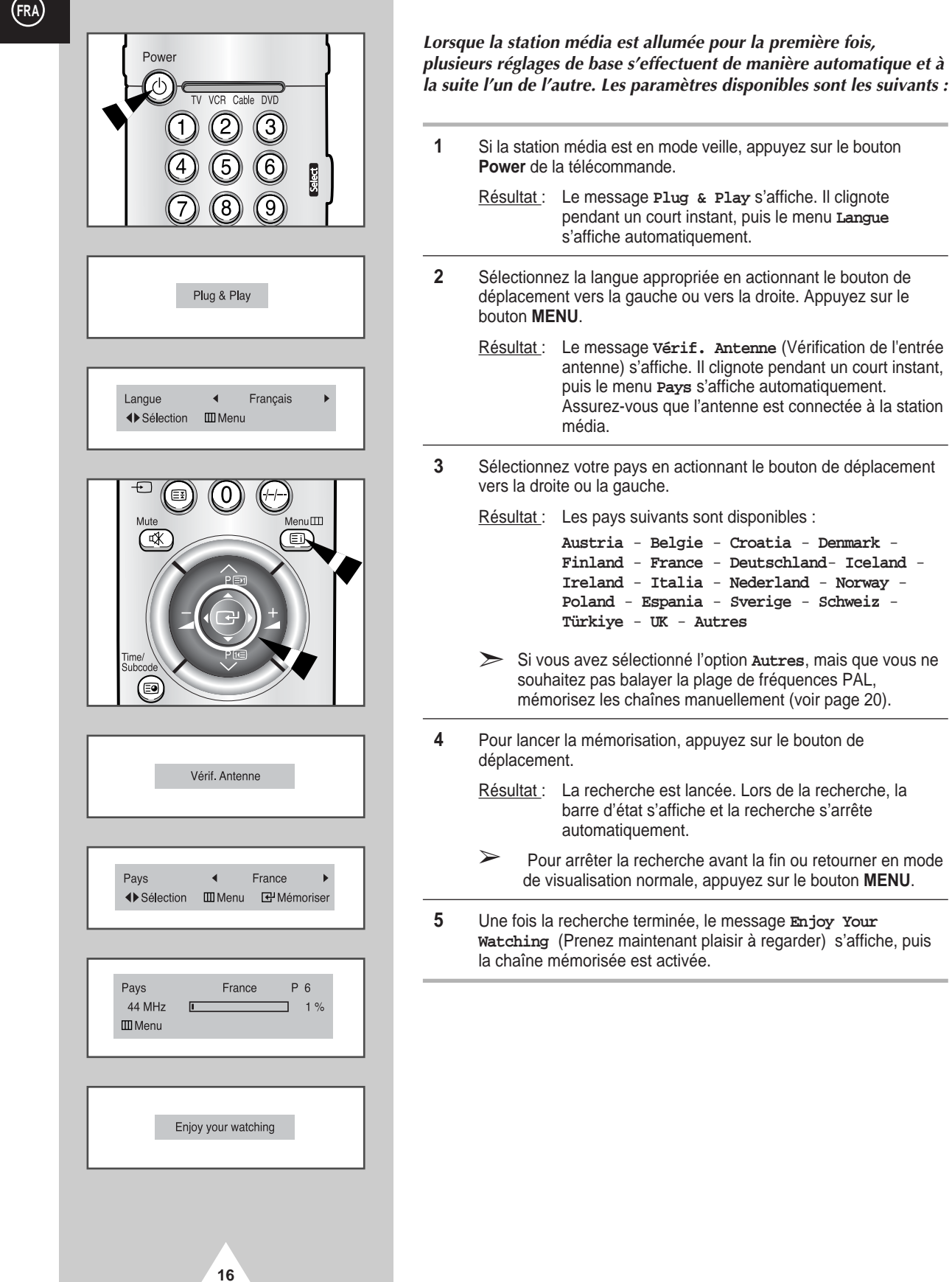

## **Choix de la Langue**

*Lorsque vous utilisez l'écran plasma pour la première fois, vous devez sélectionner la langue utilisée pour afficher les menus et les indications.*

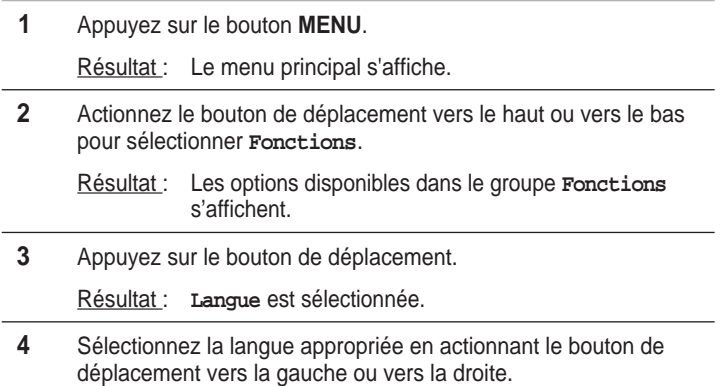

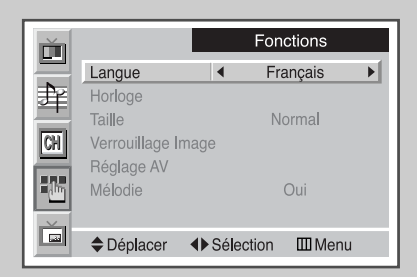

**17**

## **Mémorisation Automatique des Chaînes**

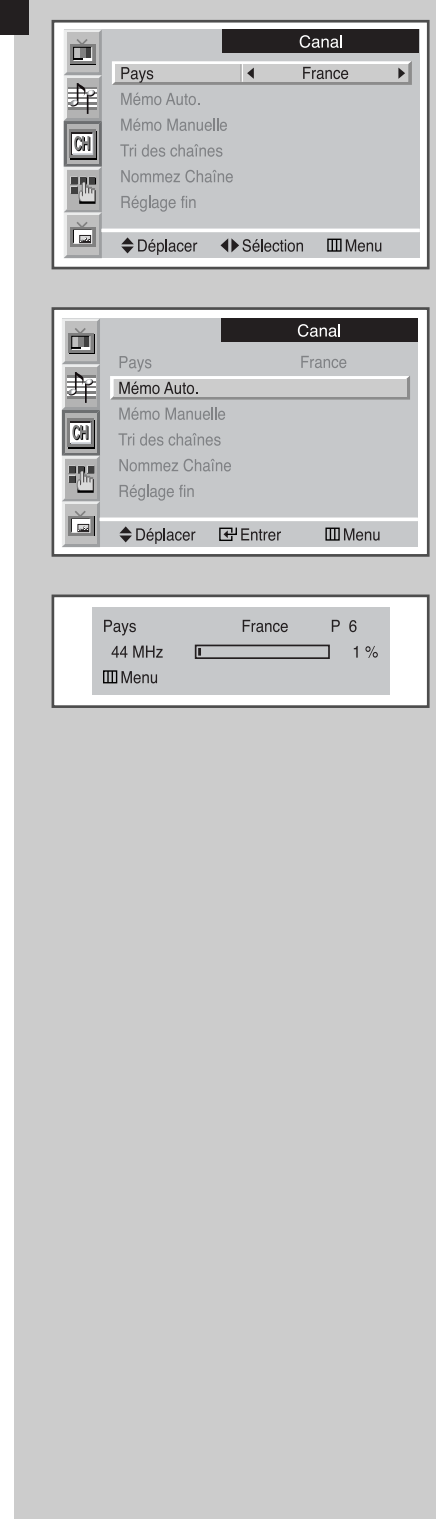

**18**

*Vous pouvez chercher les plages de fréquence disponibles par balayage (leur disponibilité dépend de votre pays). Il est possible que les numéros de programmes alloués automatiquement ne correspondent pas aux numéros de programmes souhaités ou réels. Vous pouvez toutefois organiser les numéros manuellement et supprimer les chaînes que vous ne souhaitez pas regarder.*

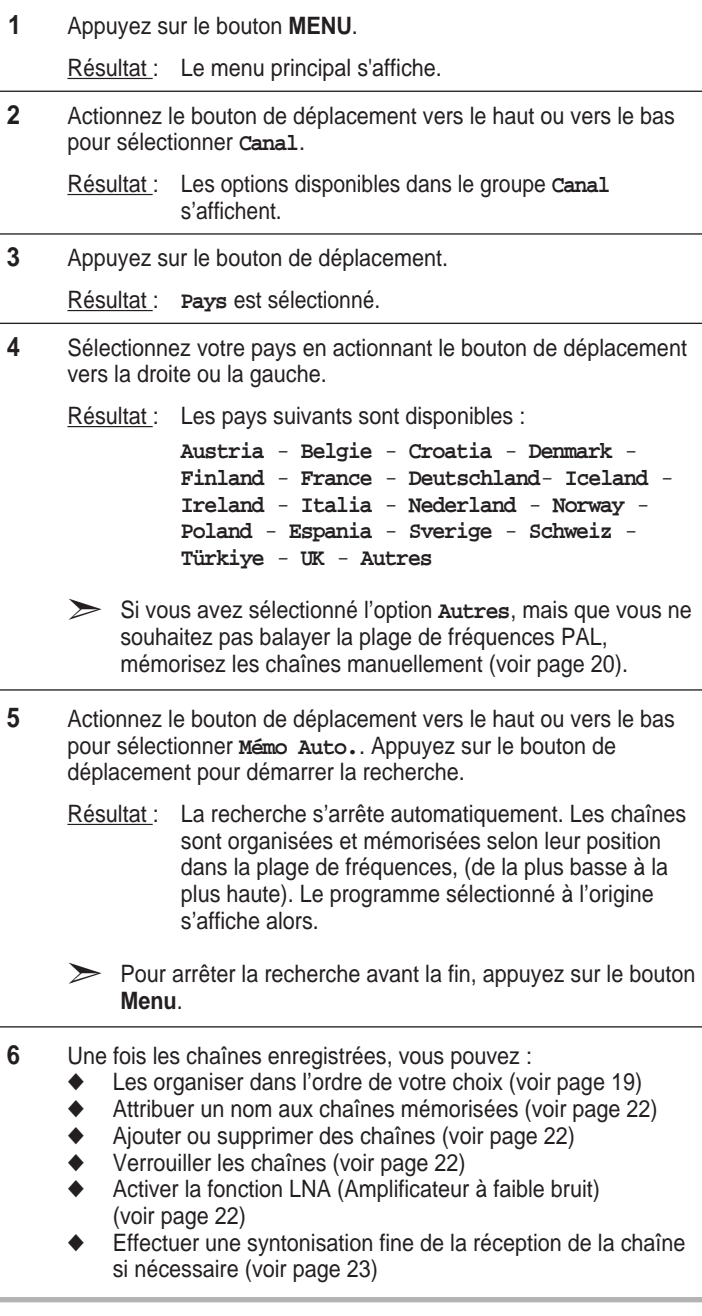

## **Organisation des Chaînes Mémorisées**

*Cette opération vous permet de changer les numéros de programme des chaînes mémorisées. Cette opération peut s'avérer nécessaire après l'utilisation de la mémorisation automatique. Vous pouvez supprimer les chaînes que vous ne souhaitez pas garder.*

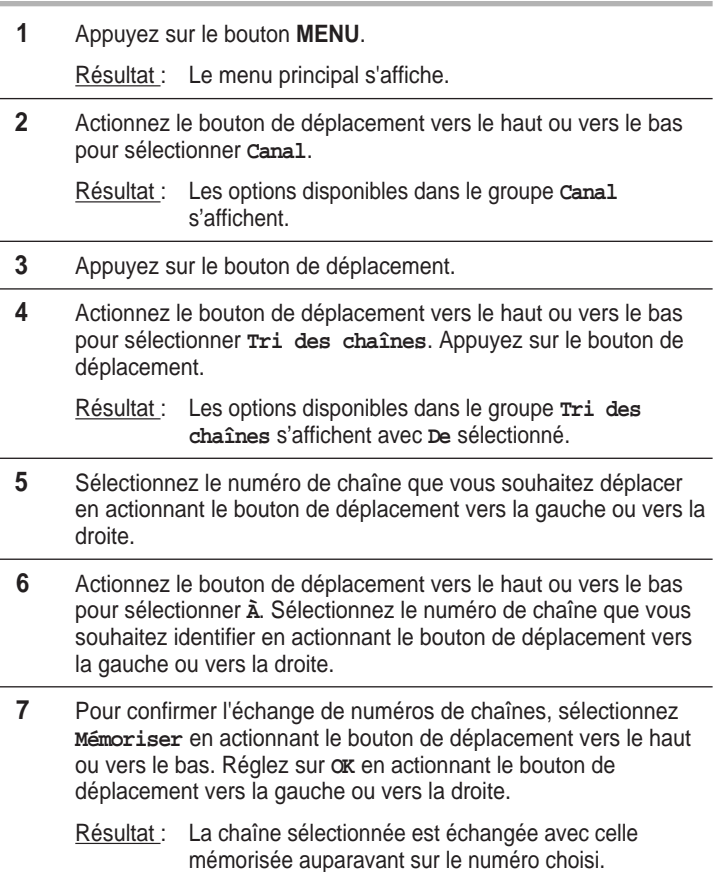

**8** Pour toutes les chaînes dont vous souhaitez changer le numéro attribué, répétez les étapes **5** à **7** après avoir sélectionné **De** en actionnant le bouton de déplacement vers le haut ou vers le bas.

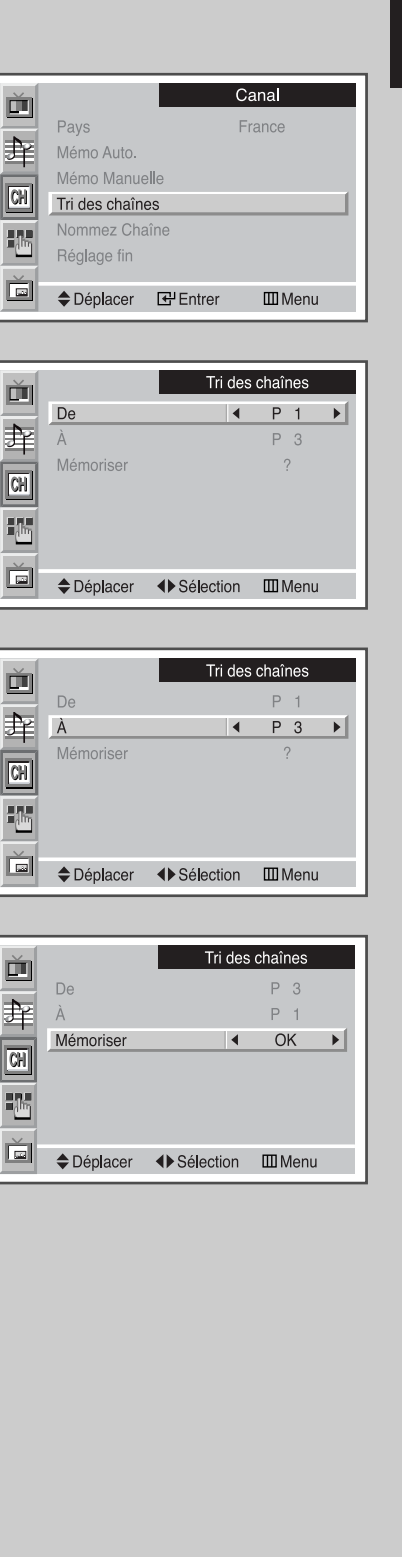

**19**

### **Mémorisation Manuelle des Chaînes**

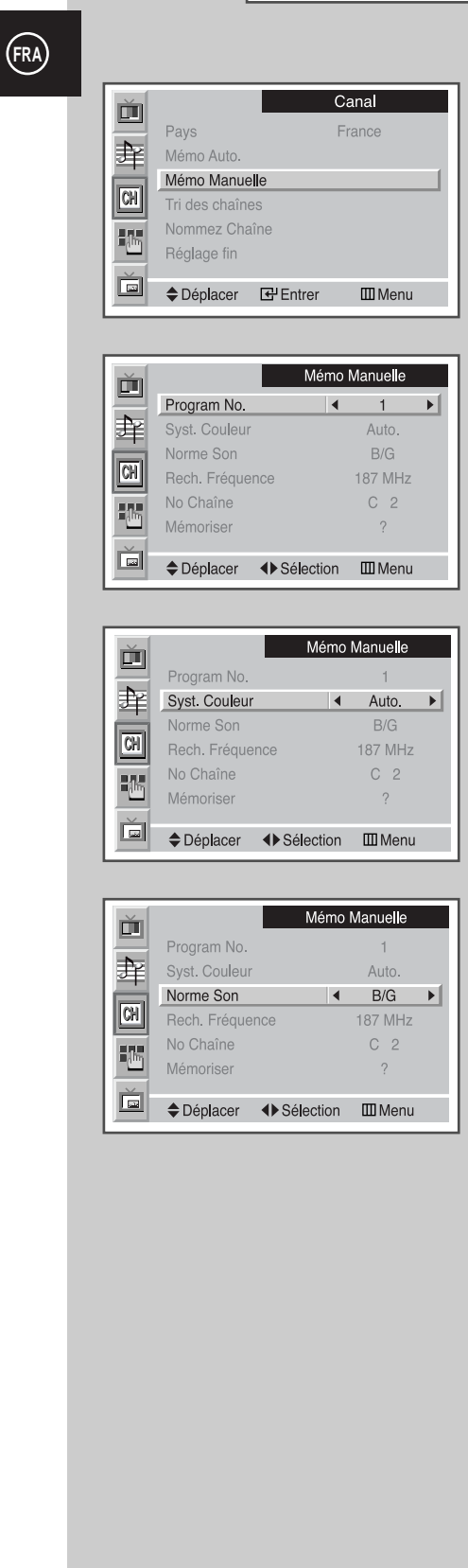

**20**

*Vous pouvez mémoriser les chaînes de télévision, y compris celles reçues via les réseaux câblés.*

*Lors de la mémorisation manuelle des chaînes, vous pouvez choisir :*

- ◆ *De mémoriser ou non chaque chaîne trouvée*
- ◆ *Le numéro du programme qui vous servira à identifier chaque chaîne mémorisée*

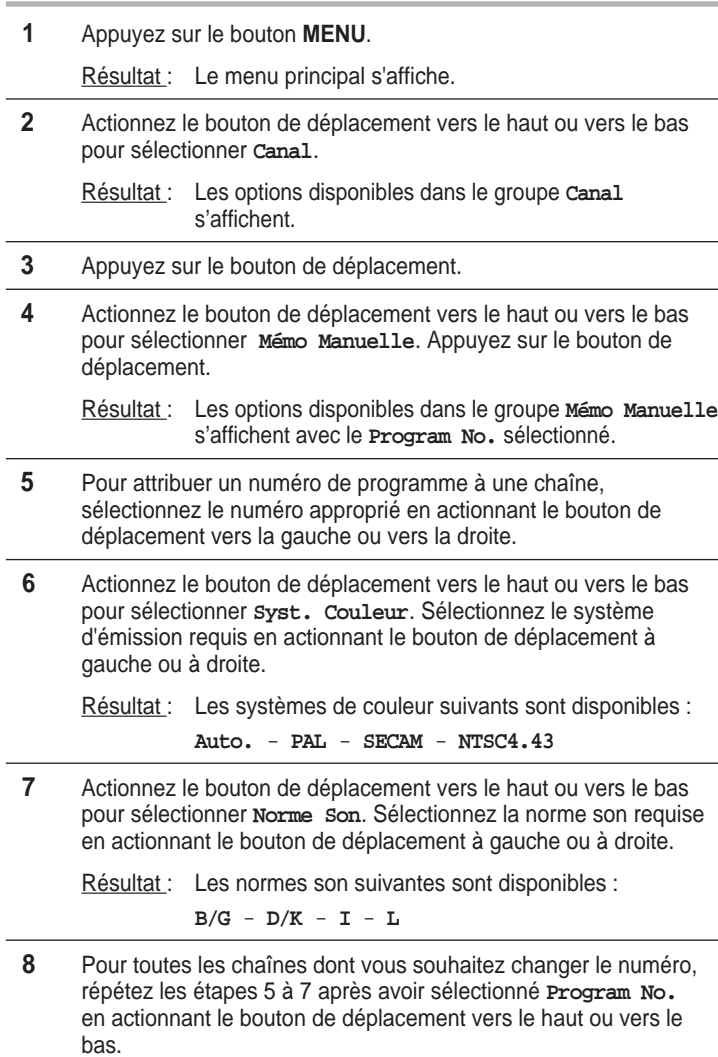

*suite...*

#### **Mémorisation Manuelle des Chaînes**

**9** Si vous connaissez le numéro de la chaîne à mémoriser…

- Actionnez le bouton de déplacement vers le haut ou vers le bas pour sélectionner **No Chaîne**. Actionnez le bouton de déplacement vers la droite.
- Actionnez le bouton de déplacement vers le haut ou vers le bas pour sélectionner C (chaîne hertzienne) ou S (chaîne câblée). Actionnez le bouton de déplacement vers la droite.
- Sélectionnez le numéro requis en actionnant le bouton de déplacement vers le haut ou vers le bas.
	- ➣ S'il n'y a aucun son ou si le son est anormal, resélectionnez la norme son requise.
- **10** Si vous ne connaissez pas les numéros de chaîne, sélectionnez **Rech. Fréquence** en actionnant le bouton de déplacement vers le haut ou vers le bas. Actionnez le bouton de déplacement vers la droite pour lancer la recherche.

Résultat : Le syntoniseur balaie la plage de fréquences jusqu'à ce que vous receviez la première chaîne ou la chaîne que vous avez sélectionnée sur votre écran

- **11** Pour mémoriser la chaîne et le numéro de programme correspondant, sélectionnez **Mémoriser** en actionnant le bouton de déplacement vers le haut ou vers le bas. Réglez sur **OK** en actionnant le bouton de déplacement vers la gauche ou vers la droite.
- **12** Répétez les étapes **9** à **11** pour chaque chaîne à mémoriser.

#### ☛ *Mode des chaînes*

- ◆ **P** (Mode programme): A la fin de la syntonisation, des numéros de position compris entre P00 et P99 (maximum) sont attribués aux stations de radiodiffusion de votre zone. Dans ce mode, vous pouvez sélectionner une chaîne en saisissant son numéro de position.
- C (Mode chaîne hertzienne): Dans ce mode, vous pouvez sélectionner une chaîne en saisissant le numéro attribué à chaque station de radiodiffusion.
- S (Mode chaîne câblée): Dans ce mode, vous pouvez sélectionner une chaîne en saisissant le numéro attribué à chaque chaîne câblée.

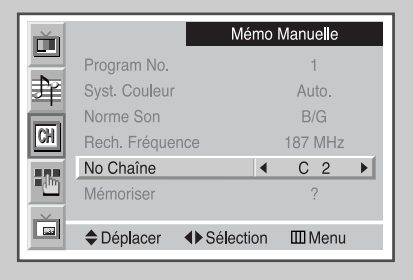

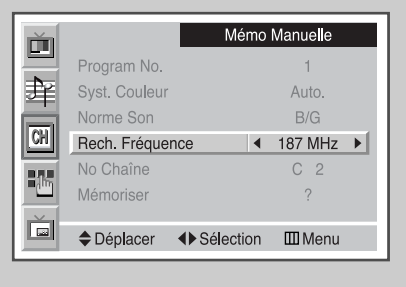

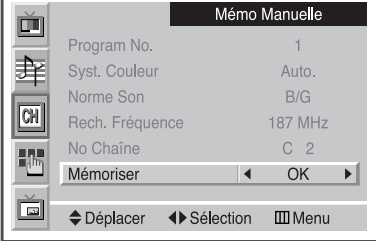

**21**

## **Edition de Chaînes**

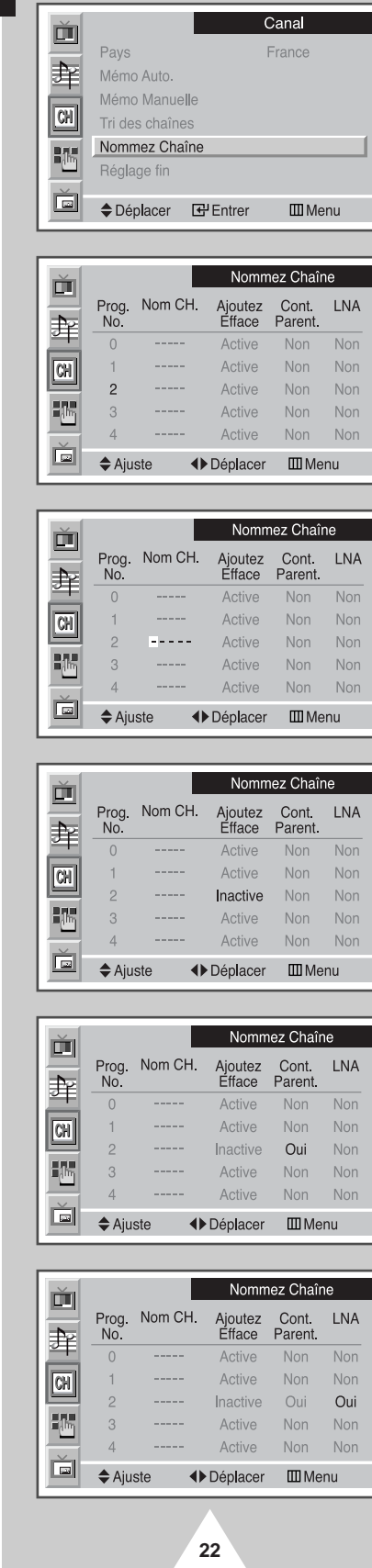

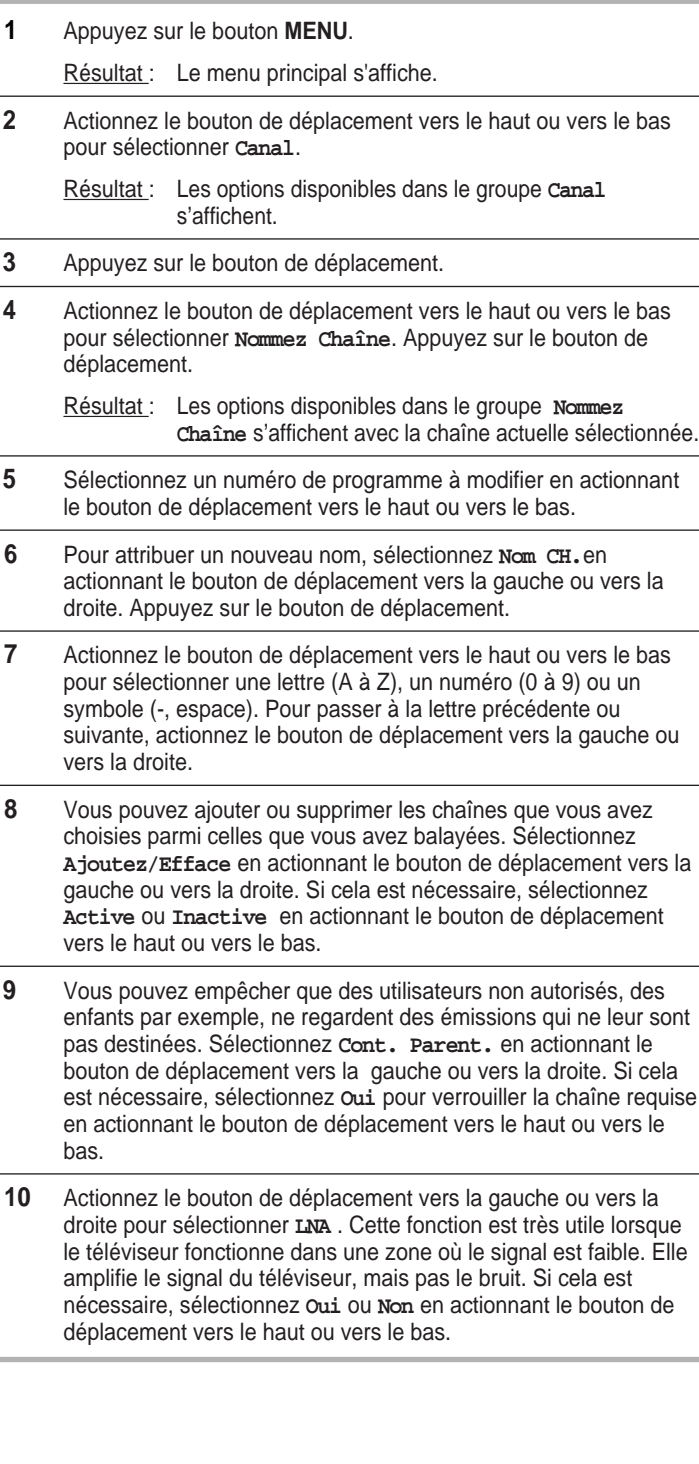

### **Réception Nette des Chaînes Grâce à la Syntonisation Fine**

*Si la réception est nette, vous n'avez pas besoin d'effectuer une syntonisation fine de la chaîne, car cette opération s'effectue automatiquement pendant la recherche et la mémorisation. Si le signal est faible ou déformé, vous pouvez être amené à effectuer manuellement une syntonisation fine de la chaîne.*

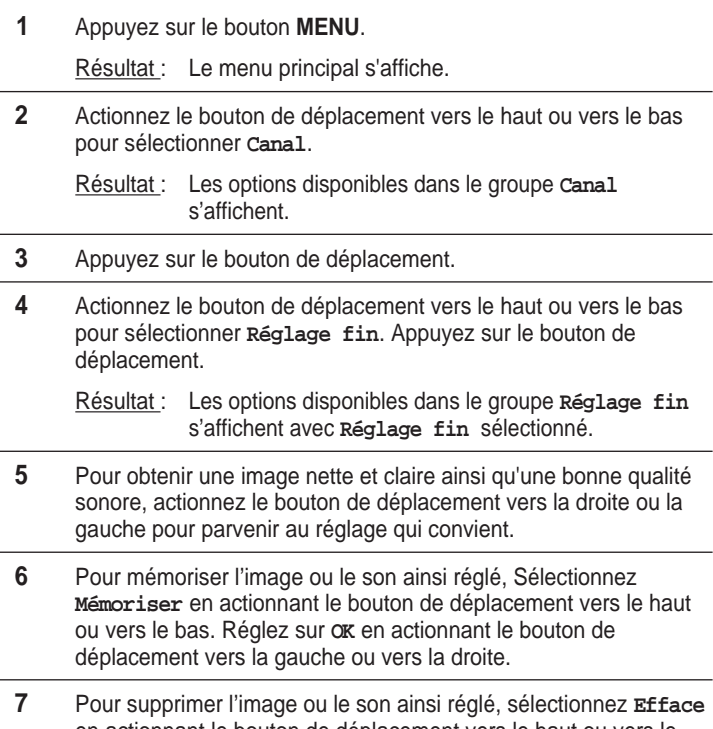

en actionnant le bouton de déplacement vers le haut ou vers le bas. Réglez sur **OK** en actionnant le bouton de déplacement vers la gauche ou vers la droite.

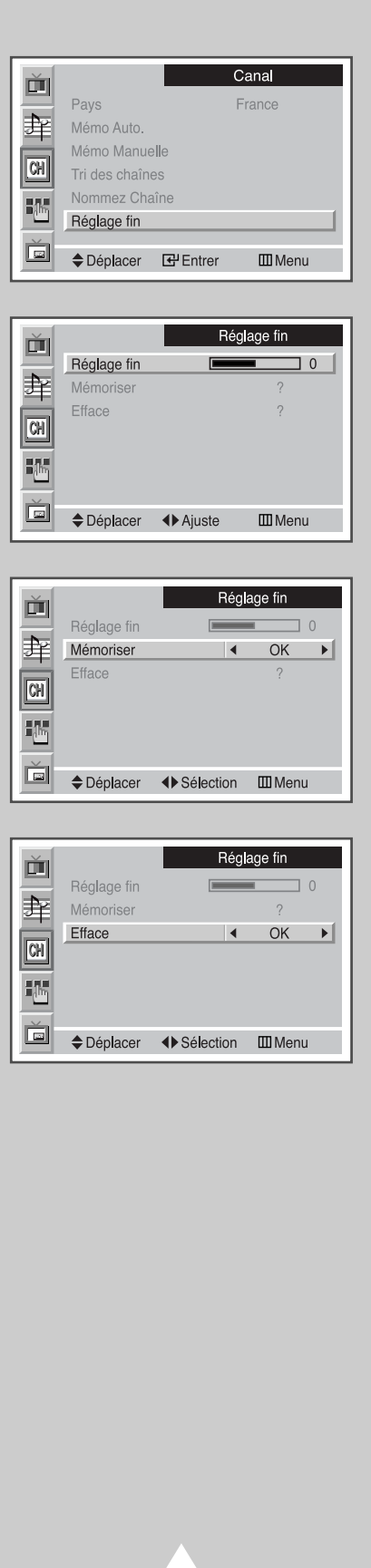

**23**

### **Changement du Mode d'Image**

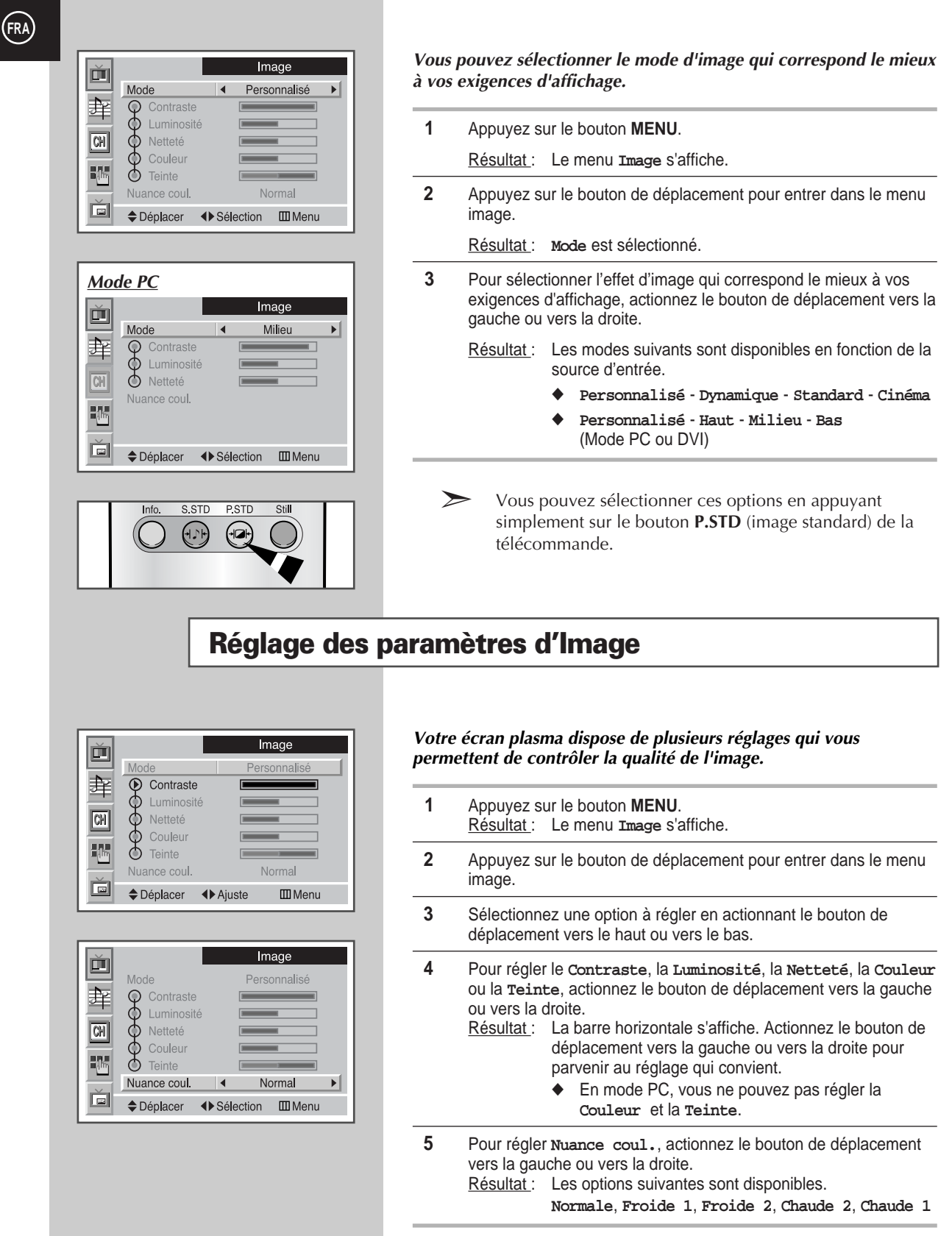

**24**

 $\sum$  Si vous changez de quelque facon que ce soit ces réglages, le mode image passe automatiquement à **Personnalisé**

#### **Changement de la Taille de l'Image**

#### *Vous pouvez sélectionner la taille d'image qui correspond le mieux à vos exigences d'affichage.*

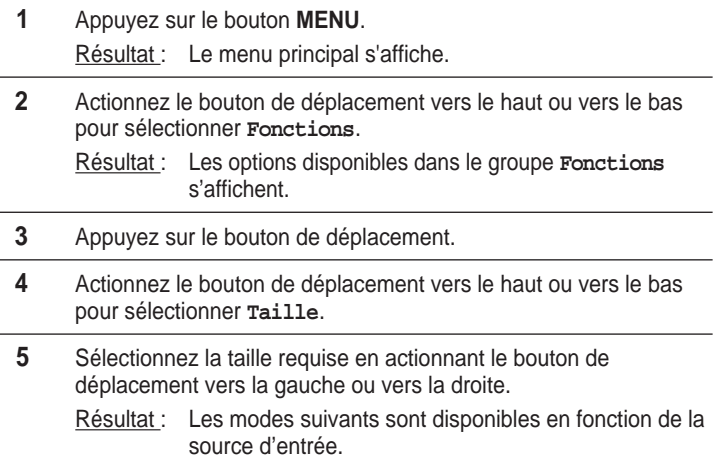

- ◆ **Automatique large Large Panorama Zoom 1** - **Zoom 2** - **Etendu** - **14:9** - **Normal**
- ◆ **Standard Complètement Normal** (Mode PC ou DVI)
- ➣ ◆ Vous pouvez sélectionner ces options en appuyant simplement sur le bouton **P.Size** (Taille d'Image) de la télécommande.
	- Si vous regardez une image figée ou le mode 4/3 pendant longtemps, l'image peut être brûlée à l'écran. Visualisez l'écran plasma en mode **Large** ou **Panorama** autant que possible.

### **Gel de l'Image Actuelle**

*Appuyez sur le bouton "Still" pour figer l'image actuelle. Pour revenir en visualisation normale, appuyez de nouveau sur ce bouton.*

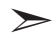

➣ En mode PIP, les images principale et secondaire sont figées simultanément.

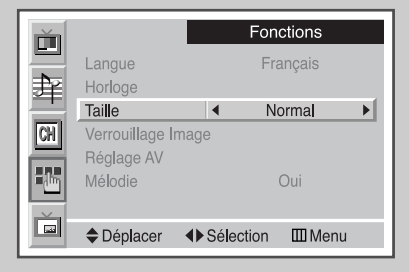

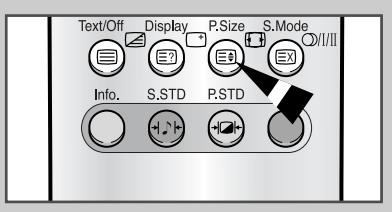

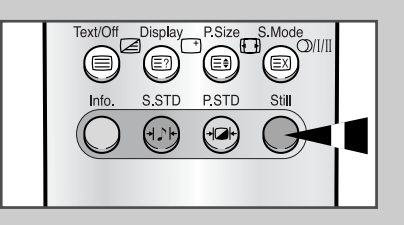

**25**

### **Réglage des Paramètres d'Image** (Mode PC ou DVI)

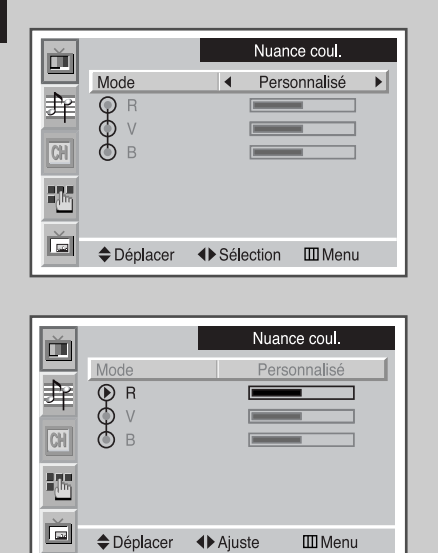

**26**

➢ Préréglez le mode PC en utilisant le bouton **Source**.

**1** Appuyez sur le bouton **MENU**. Résultat : Le menu Image s'affiche. **2** Appuyez sur le bouton de déplacement pour entrer dans le menu image. **3** Sélectionnez une option (**Contraste**, **Luminosité** , **Netteté**) à régler en actionnant le bouton de déplacement vers le haut ou vers le bas. Résultat : La barre horizontale s'affiche. Actionnez le bouton de déplacement vers la gauche ou vers la droite pour parvenir au réglage qui convient. **4** Actionnez le bouton de déplacement vers le haut ou vers le bas pour sélectionner **Nuance coul.**. Appuyez sur le bouton de déplacement. Résultat : Les options disponibles dans le groupe **Nuance coul.** s'affichent avec **Mode** sélectionné. **5** Sélectionnez le mode requis en actionnant le bouton de déplacement vers la gauche ou vers la droite. Résultat : Les modes suivants sont disponibles **Personnalisé** - **Couleur 1** - **Couleur 2** - **Couleur 3 6** Pour régler la couleur, sélectionnez une option (**R**-rouge, **V**-vert, **B**bleu) en actionnant le bouton de déplacement vers le haut ou vers la bas. Actionnez le bouton de déplacement vers la gauche ou vers la droite. Résultat : La barre horizontale s'affiche. Actionnez le bouton de déplacement vers la gauche ou vers la droite pour parvenir au réglage qui convient.

## **Réglage de l'Image** (Mode PC)

➢ Préréglez le mode PC en utilisant le bouton **Source**.

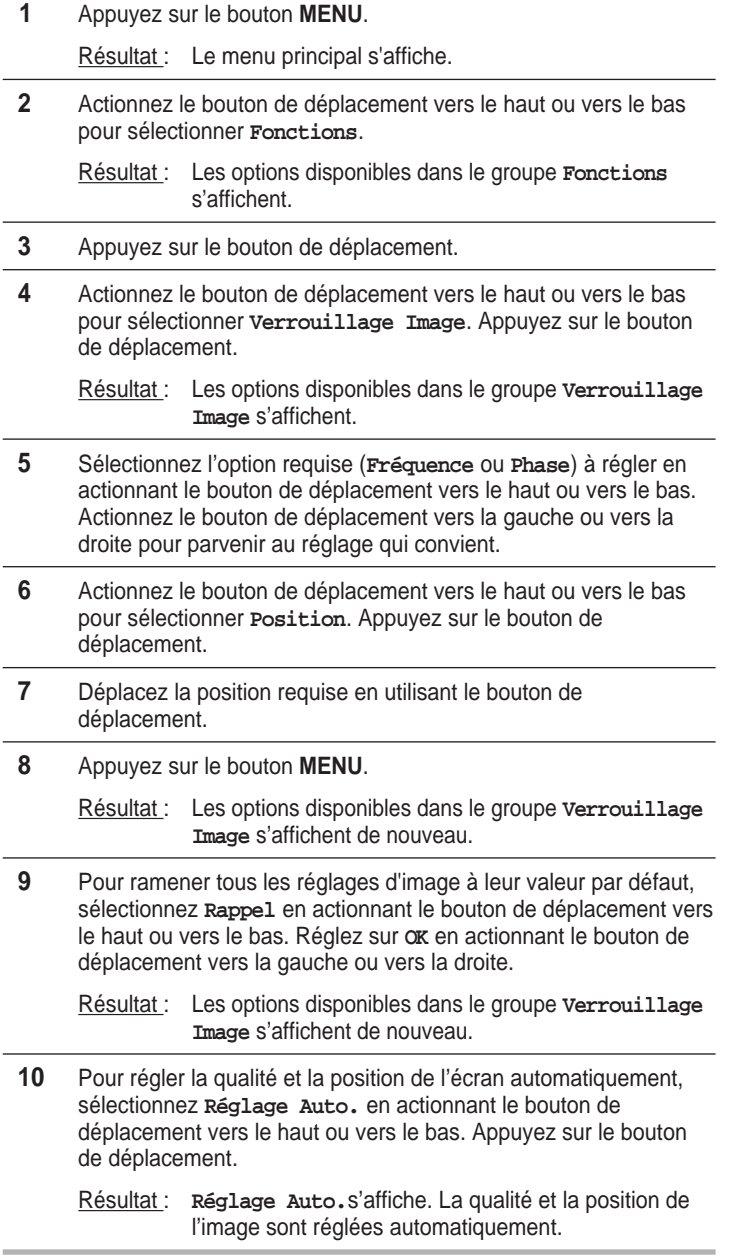

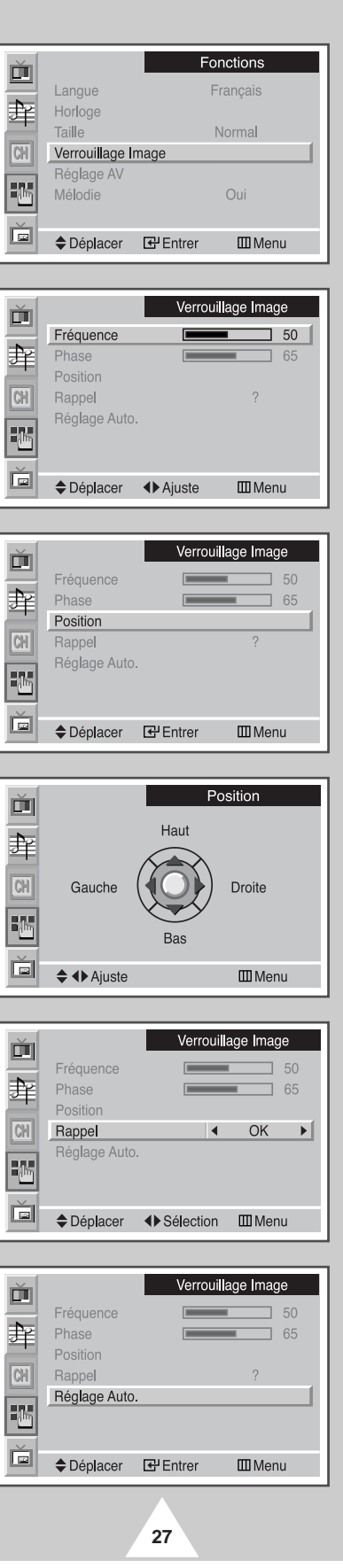

#### **Changement du Mode Son**

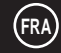

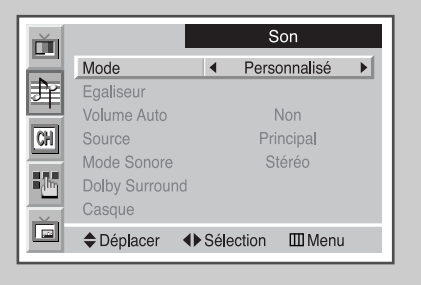

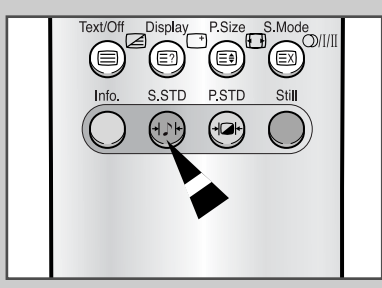

*Vous pouvez sélectionner le type d'effet sonore souhaité lorsque vous regardez un programme donné.*

- **1** Appuyez sur le bouton **MENU**. Résultat : Le menu principal s'affiche.
- **2** Actionnez le bouton de déplacement vers le haut ou vers le bas pour sélectionner **Son**.
	- Résultat : Les options disponibles dans le groupe **Son** s'affichent.
- **3** Appuyez sur le bouton de déplacement. Résultat : **Mode** est sélectionné.
- **4** Pour sélectionner un type d'effet sonore spécial à utiliser lorsque vous regardez un programme donné, actionnez le bouton de déplacement vers la gauche ou vers la droite.
	- Résultat : Les modes suivants sont disponibles. **Personnalisé** - **Standard** - **Musique** - **Cinéma** - **Parole**
	- ➣ Vous pouvez sélectionner ces options en appuyant simplement sur le bouton **S.STD** (son standard) de la télécommande.

### **Réglage des Paramètres du Son**

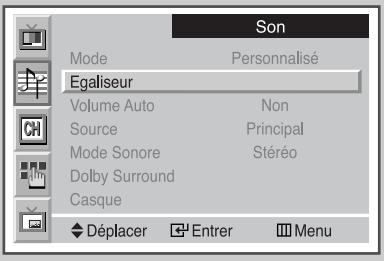

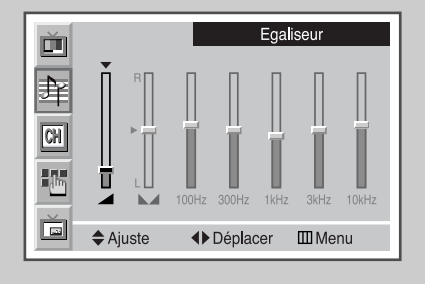

**28**

*Les paramètres du son peuvent être réglés selon vos préférences personnelles.*

- **1** Appuyez sur le bouton **MENU**. Résultat : Le menu principal s'affiche. **2** Actionnez le bouton de déplacement vers le haut ou vers le bas pour sélectionner **Son**. Résultat : Les options disponibles dans le groupe son s'affichent. **3** Appuyez sur le bouton de déplacement. **4** Actionnez le bouton de déplacement vers le haut ou vers le bas pour sélectionner **Egaliseur**. Appuyez sur le bouton de déplacement.
- **5** Sélectionnez l'option requise en actionnant le bouton de déplacement vers la gauche ou vers la droite.
- **6** Actionnez le bouton de déplacement vers le haut ou vers le bas pour parvenir au réglage qui convient.
	- ➣ Si vous changez de quelque façon que ce soit ces réglages, le mode sonore passe automatiquement à **Personnalisé**.

#### **Réglage Automatique du Volume**

*Chaque station d'émission possède ses propres conditions de signal et il n'est donc pas facile de régler le volume, chaque fois que vous changez de chaîne. Cette fonction vous permet de régler automatiquement le volume de la chaîne sélectionnée en baissant la sortie sonore lorsque le signal de modulation est élevé ou en augmentant la sortie sonore lorsque le signal de modulation est faible.*

**1** Appuyez sur le bouton **MENU**.

Résultat : Le menu principal s'affiche.

**2** Actionnez le bouton de déplacement vers le haut ou vers le bas pour sélectionner **Son**.

Résultat : Les options disponibles dans le groupe **Son** s'affichent.

- **3** Appuyez sur le bouton de déplacement.
- **4** Actionnez le bouton de déplacement vers le haut ou vers le bas pour sélectionner **Volume Auto**.
- **5** Sélectionnez **Oui** en actionnant le bouton de déplacement vers la gauche ou vers la droite.

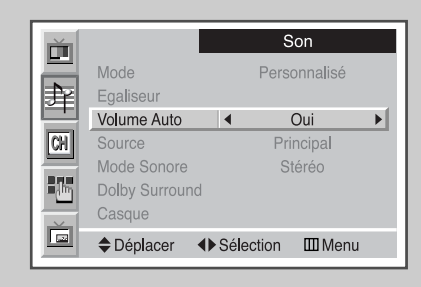

#### **Sélection du Mode Sonore**

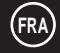

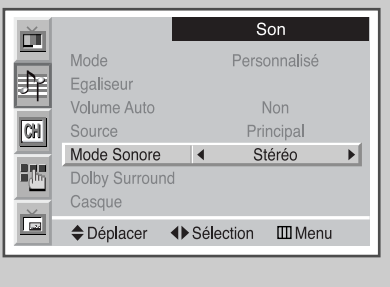

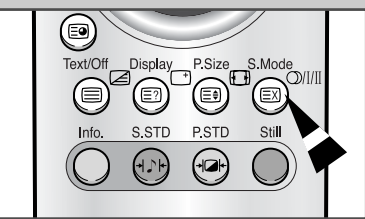

*En fonction du programme particulier émis, vous pouvez afficher et commander le traitement et la sortie du signal audio. A la mise sous tension, le mode est préréglé automatiquement sur " Dual-I " ou "Stéréo " en fonction de la transmission en cours.*

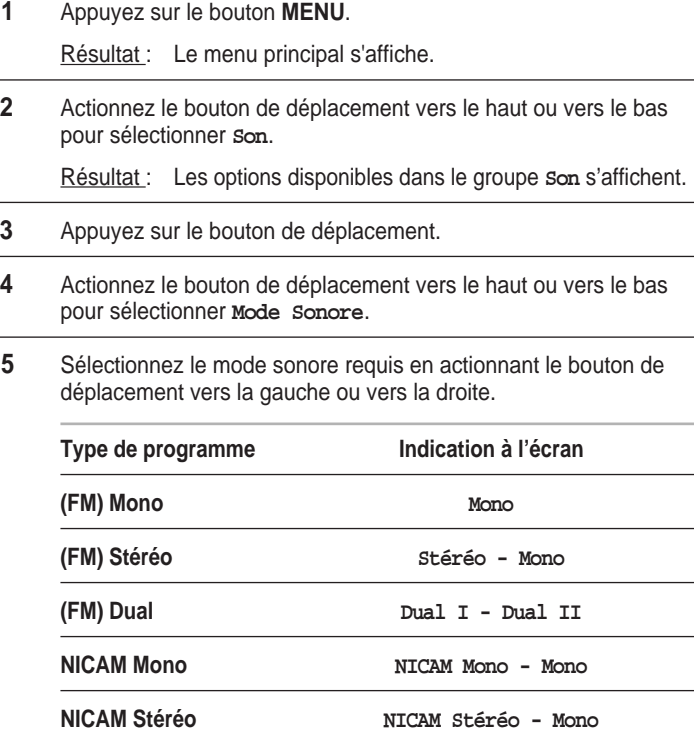

➣ Vous pouvez sélectionner ces options en appuyant simplement sur le bouton **S.Mode** (Mode sonore) de la télécommande.

**NICAM Dual NICAM Dual I - NICAM Dual II - Mono**

- ➣ ◆ Si les conditions de réception se détériorent, l'écoute sera plus facile si le mode est réglé sur **Mono**.
	- ◆ Si le signal stéréo est faible et qu'une permutation automatique se produit, passez alors en **Mono**.
	- ◆ Pour la réception du son mono en mode AV, effectuez une connexion sur le connecteur d'entrée "AUDIO G" du panneau du téléviseur. Si le son mono est uniquement émis depuis l'enceinte gauche, appuyez sur le bouton **S.Mode**.

### **Réglage du Dolby Surround**

*Cette fonction vous permet de profiter pleinement de l'effet d'ambiance Dolby Pro Logic en utilisant uniquement des enceintes d'ambiance reliées à votre station média.*

*Les différents modes permettent de sélectionner les enceintes principales, centrales, les enceintes Surround ou les enceintes de graves.*

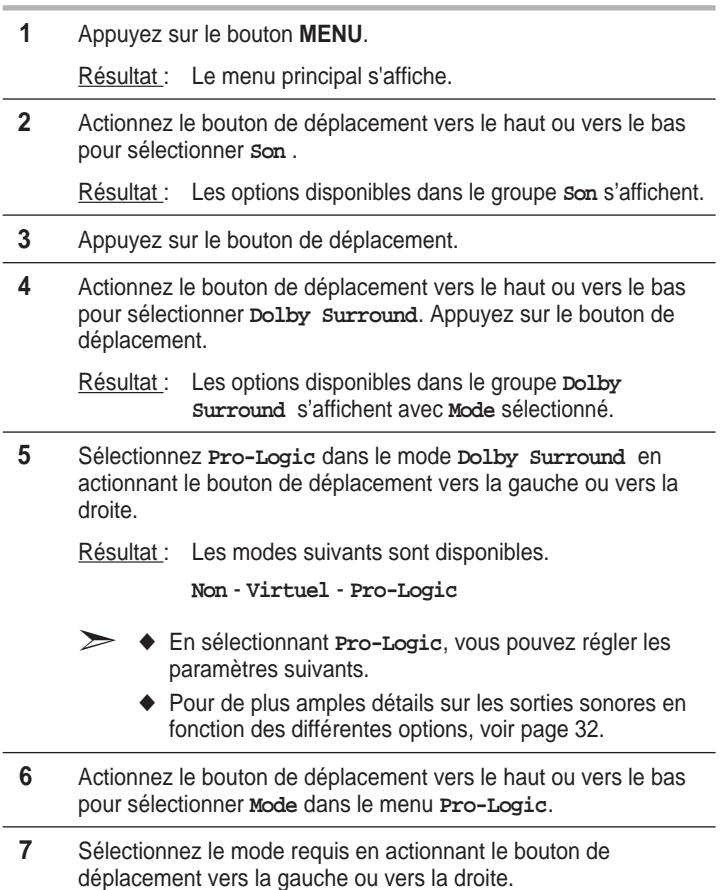

Résultat : Les modes suivants sont disponibles.

**Normal - Fantôme - Large**

➢ Fabriqué sous licence des laboratoires Dolby. "Dolby", "Pro Logic" et le symbole du double D sont des marques déposées des laboratoires Dolby.

#### *Arrière de la station média*AUDI ြ ö Son 画 Mode Personnalisé 聿 Egaliseur Volume Auto Non  $\boxed{61}$ Principal Source Mode Sonore Stéréo  $\frac{1}{2} \sum_{i=1}^{n}$ Dolby Surround Casque Ŏ ◆Déplacer **E** Entrer  $\square\hspace{-0.08cm}\square$  Menu Dolby Surround 面 Pro-Logic Mode  $\blacktriangleleft$  $\blacktriangleright$ 庠 Mode<br>
← Mode<br>
← Contre<br>
← Durée Retar<br>
← Test sonore Fantôme  $\equiv$ ۳  $\overline{1}$  $\boxed{CH}$  $\overline{1}$ Durée Retard  $15ms$ 地 Non Ď ◆ Déplacer ◆ Sélection Ⅲ Menu Dolby Surround 画 Mode Pro-Logic Mode<br> **O** Mode<br>
Centre<br>
O Arr.<br>
O Durée I<br>
Test so 窜  $\blacktriangleleft$ Fantôme  $\overline{ }$  $\equiv$ and the  $\mathbf{1}$  $\boxed{CH}$  $=$  $\mathbf{1}$ Durée Retard  $715ms$ 晒 Test sonore Non Ŏ. ◆ Déplacer ◆ Sélection Ⅲ Menu

**31**

## **Réglage du Dolby Surround**

**32**

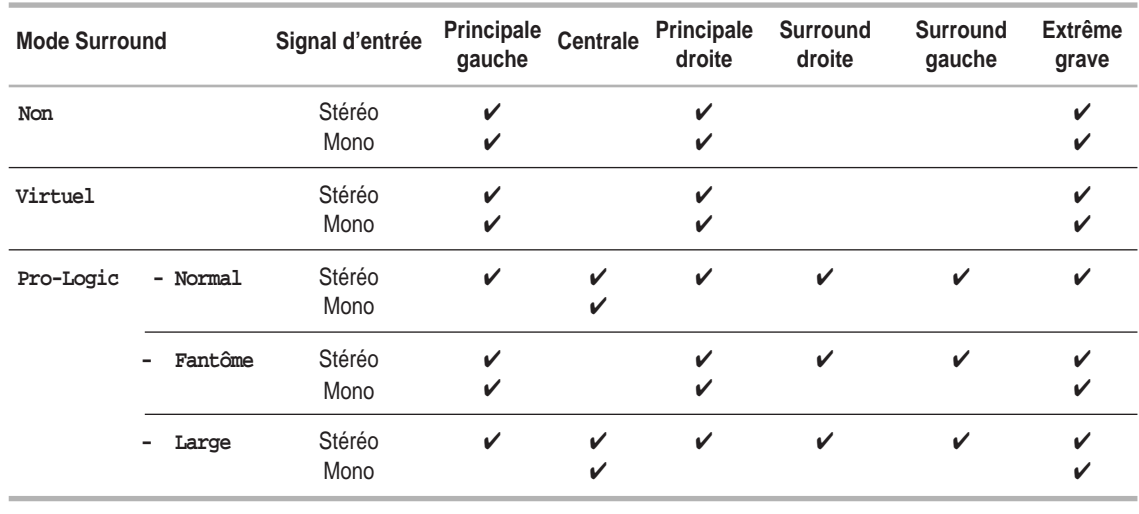

 $\checkmark$  ; Son

➢ Si l'enceinte centrale n'est pas connectée, aucun son n'est émis dans les modes **Normal** et **Large** lors de l'entrée d'un signal mono.

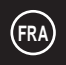

### **Réglage des Préférences Dolby Pro Logic**

*Les réglages Dolby Surround suivants peuvent être effectués en harmonie avec vos préférences personnelles.*

- ◆ *Volume des enceintes centrale et arrière*
- ◆ *Temps de retard des enceintes arrière (entre 15 et 30 ms)*
- ◆ *Activation/désactivation du test sonore pour simuler le volume sur chaque enceinte*
- **1** Appuyez sur le bouton **MENU**.

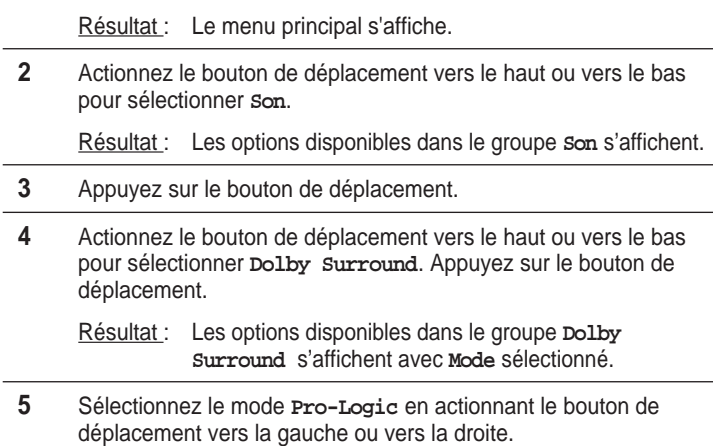

**6** Actionnez le bouton de déplacement vers le haut ou vers le bas pour sélectionner l'option (**Centre**, **Arr.**, **Durée Retard**, **Test sonore** ) à régler. Changez un réglage en actionnant le bouton de déplacement vers la gauche ou vers la droite.

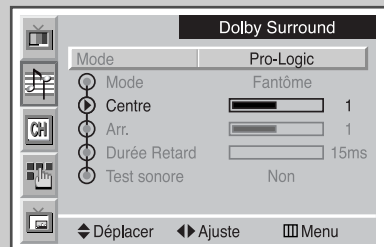

**33**

## **Réglage des Préférences du Casque**

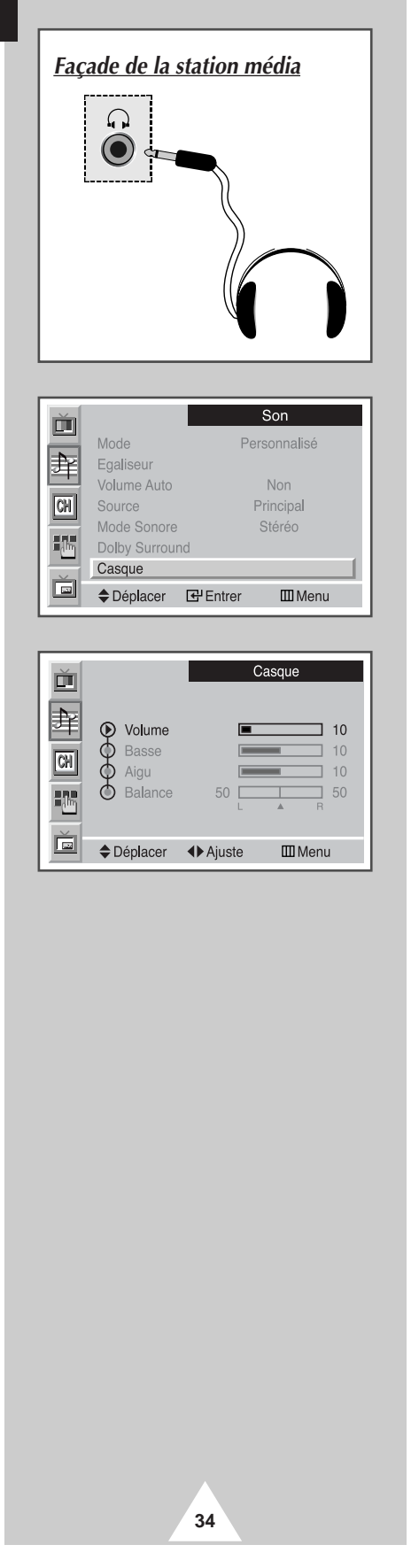

*Vous pouvez ajuster les réglages casque selon vos préférences. Les réglages casque suivants sont disponibles :*

◆ **Volume, Basse, Aigu, Balance.**

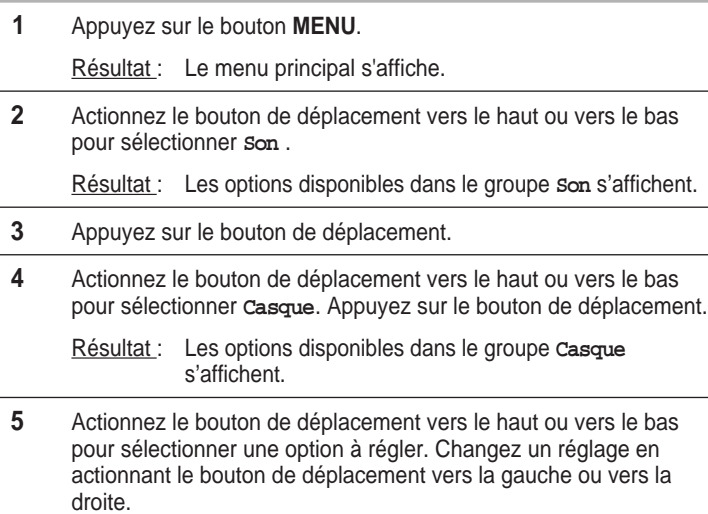

➣ L'utilisation prolongée du casque à fort volume peut altérer votre audition.

### **Ecoute du Son Mélodique**

#### *Cette fonction vous permet d'entendre une mélodie lors de la mise sous tension ou hors tension de votre écran plasma.*

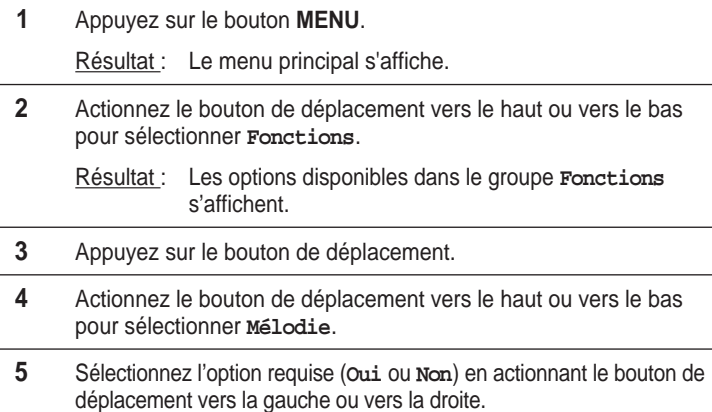

### **Réglage de l'Horloge**

*Vous pouvez régler l'horloge pour que l'écran plasma :*

- ◆ *S'allume automatiquement et se règle sur la chaîne de votre choix au moment que vous avez choisi*
- ◆ *S'éteigne automatiquement au moment que vous avez choisi.*
- ➣ Si vous déconnectez le cordon d'alimentation, l'horloge est réinitialisée. Vous devez à nouveau régler l'horloge.

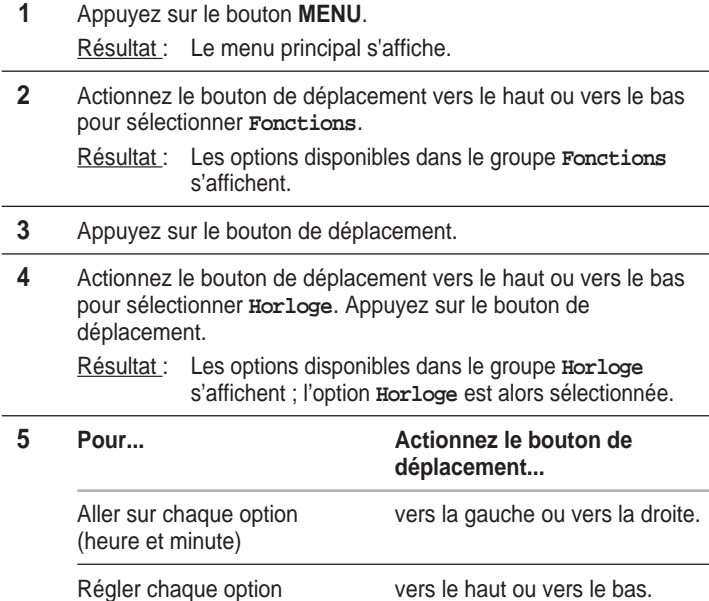

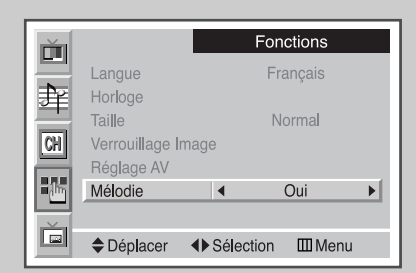

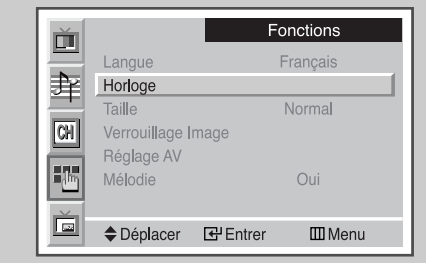

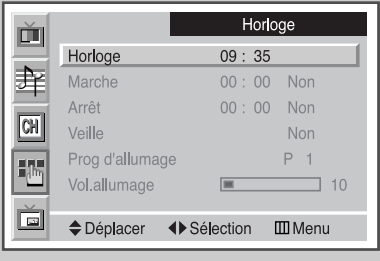

**35**

## **Marche et Arrêt Automatiques**

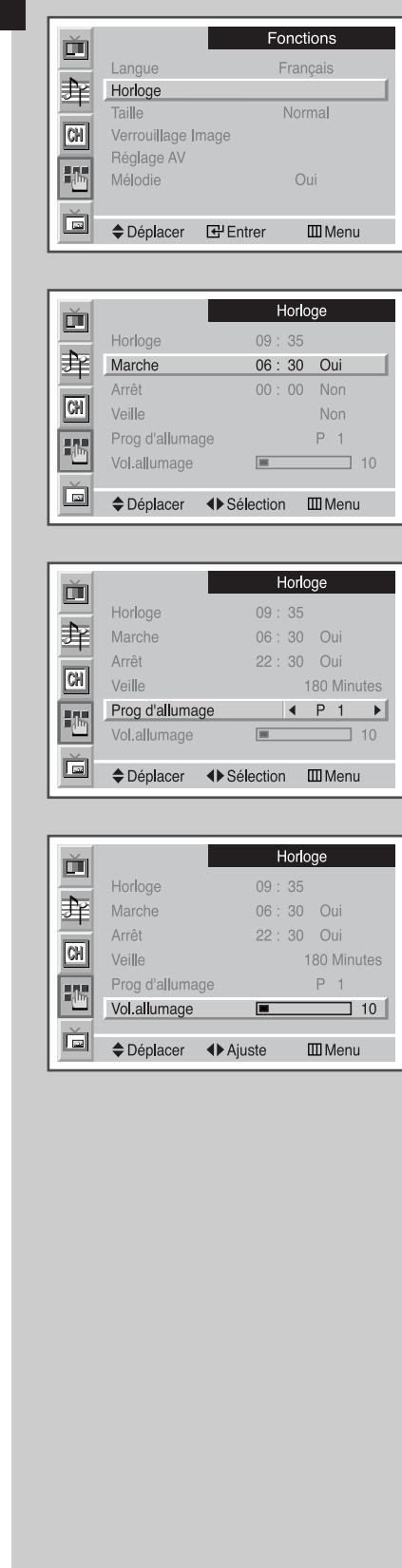

**36**

*La mise sous tension ou hors tension peut s'effectuer à l'heure que vous sélectionnez. De même, vous pouvez sélectionner la chaîne et le volume au moment de la mise en marche.*

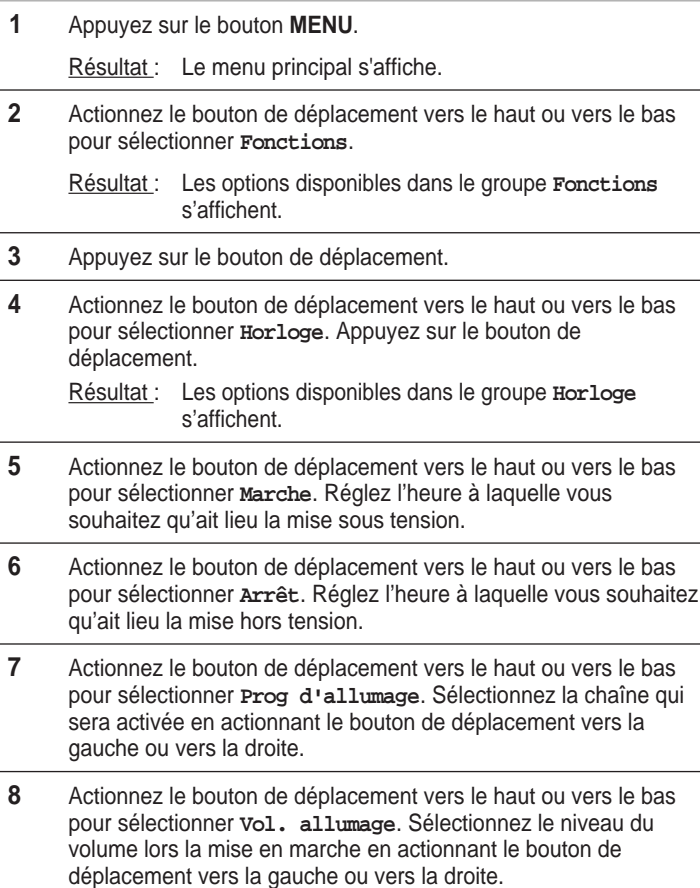

#### **Réglage de la Veille**

#### *Vous pouvez sélectionner une durée comprise entre 15 et 360 minutes à l'issue de laquelle l'écran plasma passera automatiquement en mode veille.*

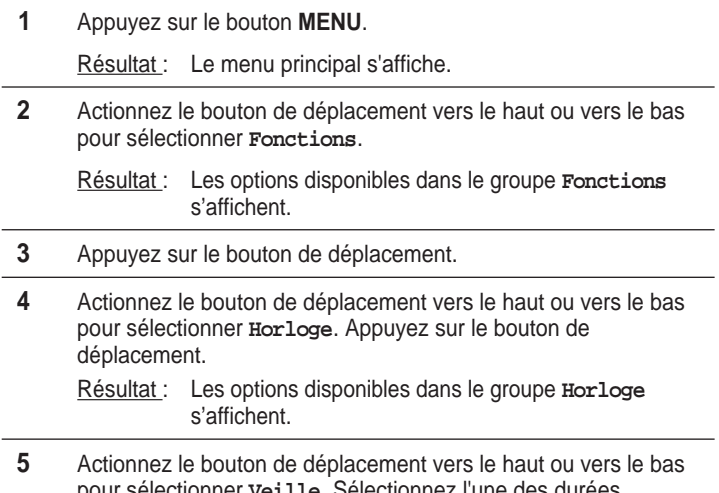

pour sélectionner **Veille**. Sélectionnez l'une des durée prédéfinies (15, 30, 45, 60, 90, 120, 150, 180, 210, 240, 270, 300, 330, 360) de maintien en activité en actionnant le bouton de déplacement vers la gauche ou vers la droite.

#### *Vous pouvez régler la veille en appuyant simplement sur le bouton "Sleep " de la télécommande.*

- **1** Appuyez sur le bouton **Sleep** de la télécommande.
	- Résultat : Si la veille n'est pas déjà réglée, l'écran affiche **Non**. Sinon, l'écran affiche le temps restant avant que le téléviseur ne bascule en mode veille.
- **2** Sélectionnez la durée prédéfinie de maintien en activité en appuyant sur le bouton **Sleep** de façon répétée.

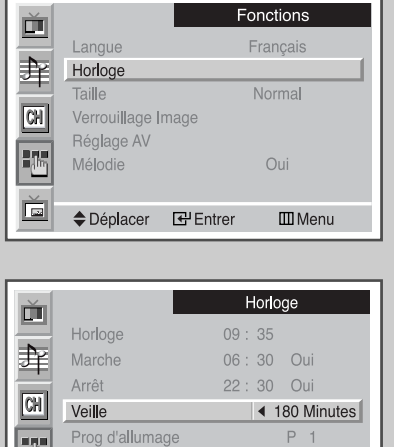

 $\boxed{\text{m}}$ 

◆ Déplacer ◆ Sélection Ⅲ Menu

 $\overline{1}$  10

晒

画

Vol.allumage

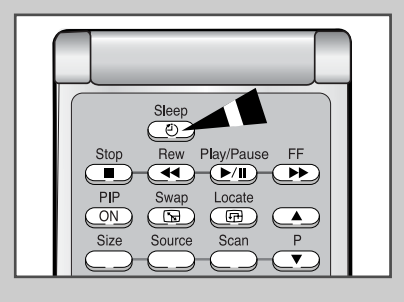

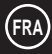

#### **Affichage Image dans l'Image (PIP)**

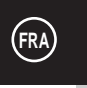

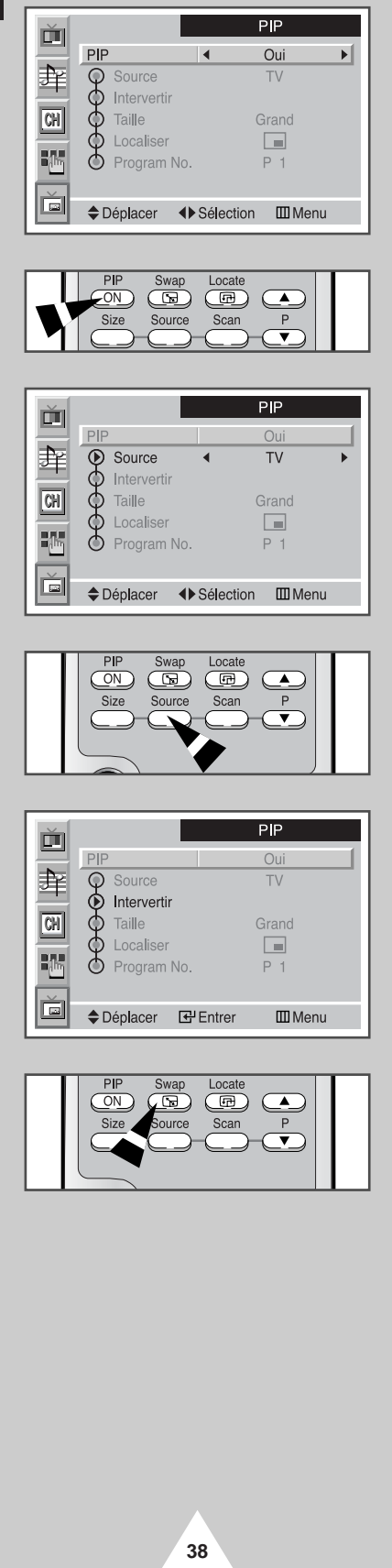

*Vous pouvez afficher une image secondaire dans l'image principale. Ainsi vous pouvez surveiller les sources d'entrée de n'importe quel appareil connecté.*

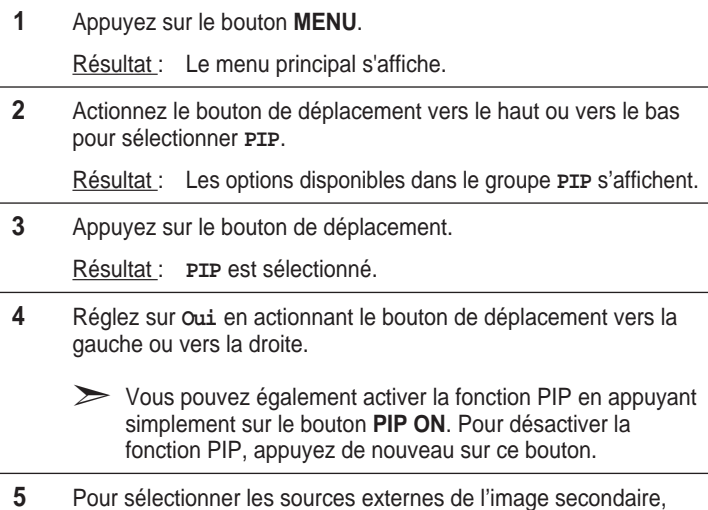

- sélectionnez **Source** en actionnant le bouton de déplacement vers le haut ou vers le bas. Actionnez le bouton de déplacement vers la gauche ou vers la droite.
	- Résultat : Les modes suivants sont disponibles en fonction de la source d'entrée.
		- ◆ **TV AV 1 AV 2 AV 3 AV 4 AV 5**
	- ➣ Vous pouvez également sélectionner ces options en appuyant simplement sur le bouton **Source**.
- **6** Pour intervertir l'image principale et l'image secondaire, sélectionnez l'option **Intervertir** en actionnant le bouton de déplacement vers le haut ou vers le bas. Actionnez le bouton de déplacement vers la gauche ou vers la droite.
	- Résultat : L'image principale et l'image secondaire sont interverties.
		- ➣ ◆ Vous pouvez aussi tout simplement appuyer sur le bouton **Swap**.
			- ◆ Non disponible en fonction des modes d'entrée.

*suite...*

#### **Affichage Image dans l'Image (PIP)**

**7** Pour sélectionner la taille de l'image secondaire, sélectionnez **Taille** en actionnant le bouton de déplacement vers le haut ou vers le bas. Actionnez le bouton de déplacement vers la gauche ou vers la droite.

Résultat : Les tailles suivantes sont disponibles en fonction de la source d'entrée.

- ◆ **Grand Petit Double 1 Double 2**
- ◆ **Grand Petit**
- ◆ Si le système diffère entre l'image principale et l'image secondaire, le mode **Double** n'est pas sélectionné.
	- ◆ En mode PC, la taille de l'image secondaire peut varier selon le type de moniteur PC et sa résolution.
	- ◆ Vous pouvez également sélectionner ces options en appuyant sur le bouton **Size**.
- **8** Pour sélectionner l'emplacement de l'image secondaire, sélectionnez **Localiser** en actionnant le bouton de déplacement vers le haut ou vers le bas. Actionnez le bouton de déplacement vers la gauche ou vers la droite.

Résultat : Vous pouvez déplacer l'image secondaire dans le sens anti-horaire.

➣ Vous pouvez aussi tout simplement appuyer sur le bouton **Locate**.

**9** En mode PC, sélectionnez **Localiser** et appuyez sur le bouton de déplacement.

Résultat : **Positionnement PIP** s'affiche. Vous pouvez placer l'image secondaire à l'emplacement requis en actionnant le bouton de déplacement vers la gauche, la droite, le haut ou le bas.

- **10** Pour sélectionner la chaîne de l'image secondaire, sélectionnez **Program No.** en actionnant le bouton de déplacement vers le haut ou vers le bas. Actionnez le bouton de déplacement vers la gauche ou vers la droite.
	- ➣ ◆ Lorsque **Source** est réglée sur **TV**, vous pouvez sélectionner la chaîne de l'image secondaire.
		- Vous pouvez aussi tout simplement appuyer sur le bouton **P**▲ ou **P**▼ .

➣ Le bouton **Scan** est utilisé pour balayer chaque chaîne mémorisée dans l'ordre. Pour interrompre le balayage, appuyez de nouveau sur ce bouton.

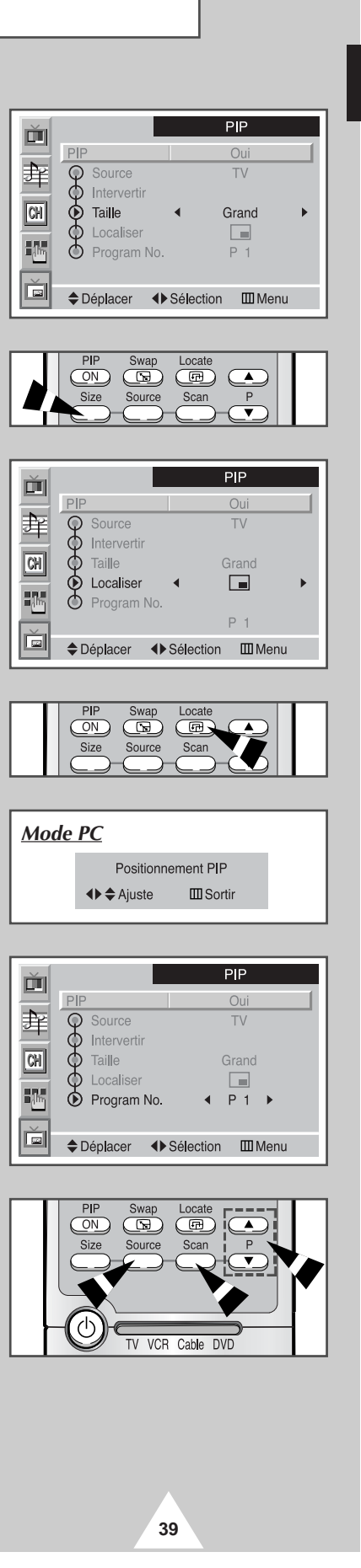

#### **Ecoute du Son Accompagnant l'Image Secondaire**

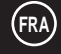

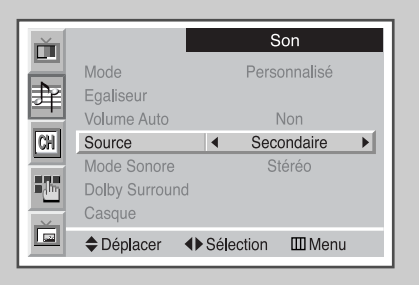

*Lorsque la fonction PIP est activée, vous pouvez écouter le son accompagnant l'image secondaire.*

- **1** Appuyez sur le bouton **MENU**. Résultat : Le menu principal s'affiche.
- **2** Actionnez le bouton de déplacement vers le haut ou vers le bas pour sélectionner **Son**.
	- Résultat : Les options disponibles dans le groupe **Son** s'affichent.
- **3** Appuyez sur le bouton de déplacement.
- **4** Actionnez le bouton de déplacement vers le haut ou vers le bas pour sélectionner **Source**. Réglez sur **Secondaire** en actionnant le bouton de déplacement vers la gauche ou vers la droite.
	- Résultat : Vous pouvez écouter le son accompagnant l'image secondaire.
	- ➣ Pour écouter le son accompagnant l'image principale actuelle, sélectionnez **Principal**.

#### **Visualisation d'Images Provenant de Sources Externes**

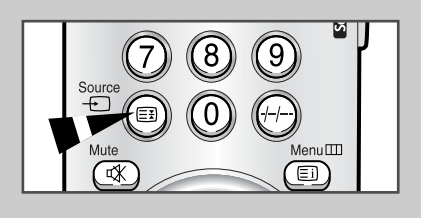

*Façade***SOURCE** 

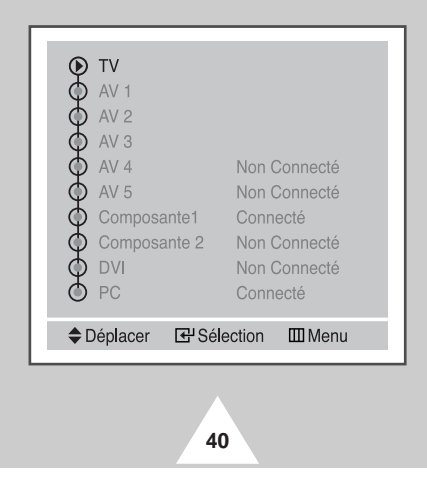

*Une fois les divers systèmes audio et vidéo connectés, vous pouvez visualiser les différentes sources en sélectionnant l'entrée appropriée.*

- **1** Vérifiez que toutes les connexions nécessaires ont été effectuées.
- **2** Appuyez sur le bouton **Source**.
	- Résultat : Les sources disponibles d'entrée s'affichent.
- **3** Actionnez le bouton de déplacement vers le haut ou vers le bas pour sélectionner la source d'entrée requise et appuyez sur le bouton de déplacement.

➣ Si vous changez la source externe au cours de la visualisation, les images peuvent nécessiter un certain temps avant d'être basculées.

## **Entrée Redirigée vers une Sortie Externe**

#### *Votre écran plasma vous permet de sélectionner les signaux audio/vidéo retransmis vers une sortie externe.*

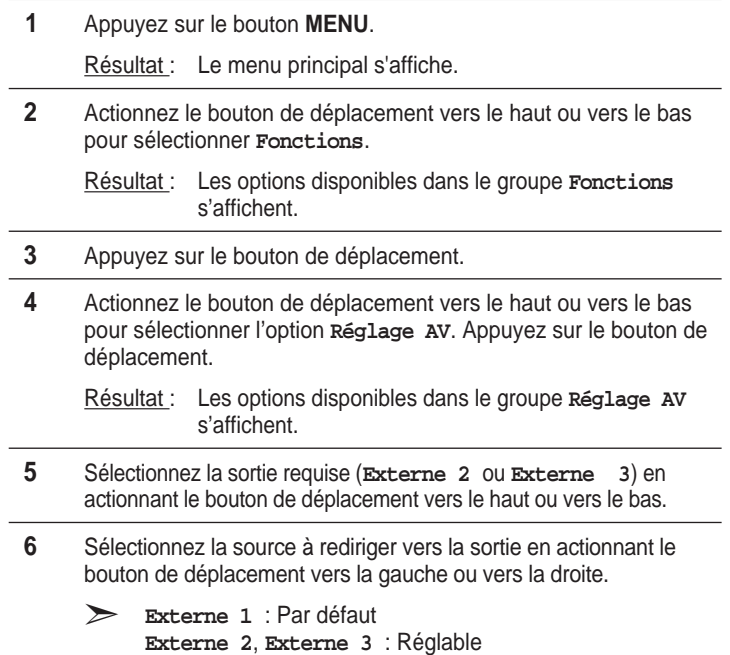

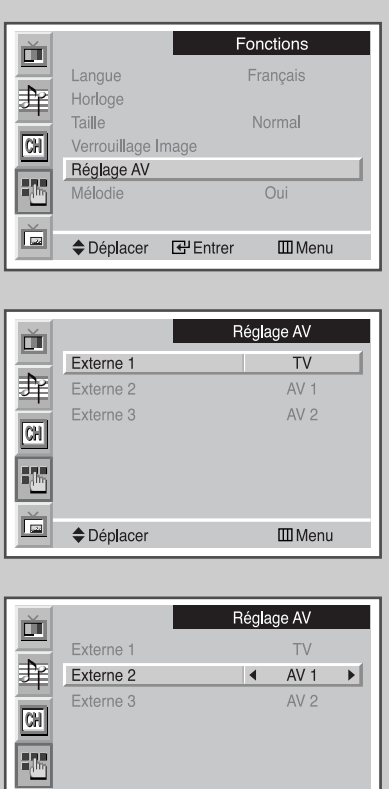

Déplacer In Sélection III Menu

**41**

### **Fonction Télétexte**

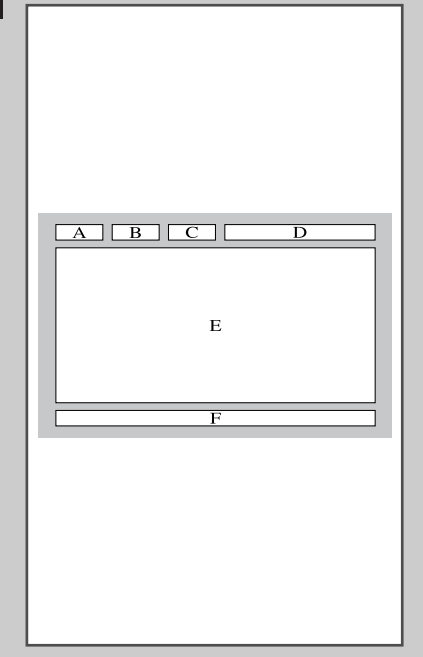

**42**

*La plupart des canaux de télévision proposent des services d'informations écrites via le télétexte. Les informations proposées comprennent :*

- ◆ *Les horaires des programmes télévisés*
- ◆ *Des bulletins d'information et des prévisions météorologiques*
- ◆ *Des résultats sportifs*
- ◆ *Des informations de voyages*

*Ces informations sont réparties sur des pages numérotées (voir schéma).*

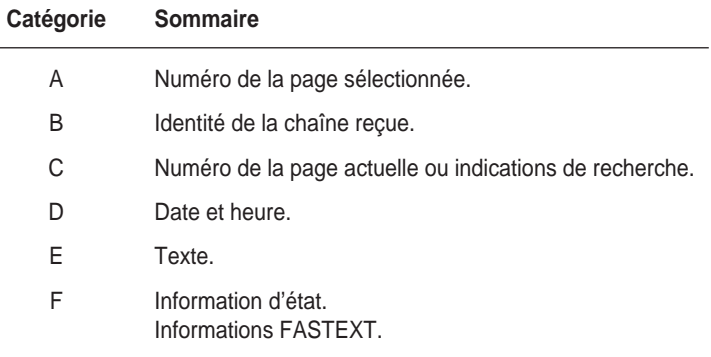

➣ Les informations du télétexte sont souvent réparties sur plusieurs pages qui s'affichent l'une après l'autre ; ces pages sont accessibles en :

- ◆ Entrant le numéro de page
- ◆ Sélectionnant un titre dans une liste
- Sélectionnant un en-tête de couleur (système FASTEXT)
- ➣ Lorsqu'il existe un signal télétexte, l'écran (VFD) sur la façade de la station média affiche "TTX ON".

### **Affichage des Informations Télétexte**

#### *Vous pouvez afficher les informations télétexte à tout moment sur votre écran plasma.*

- ☛ Pour que l'affichage des informations télétexte soit correct, la réception des chaînes doit être stable, sans quoi :
	- ◆ Des informations peuvent manquer
	- ◆ Certaines pages peuvent ne pas s'afficher
- **1** Sélectionnez la chaîne qui propose le service télétexte en appuyant sur le bouton  $\overrightarrow{P} \wedge$  ou  $\overrightarrow{P} \vee$ .
- **2** Appuyez sur le bouton **Text/Off** pour activer le mode télétexte.

Résultat : La page de sommaire s'affiche. Vous pouvez l'afficher de nouveau à tout moment en appuyant sur le bouton (index).

- **3** Appuyez de nouveau sur le bouton **Text/Off**.
	- Résultat : L'écran se partage en deux. Cette fonction Partage télétexte vous permet de dissocier à l'écran le programme en cours et le télétexte.
- **4** Pour rassembler le programme en cours et la page télétexte sur un même écran, appuyez de nouveau sur le bouton **Text/Off**.
- **5** Pour quitter l'affichage télétexte, appuyez de nouveau sur le bouton **Text/Off**.

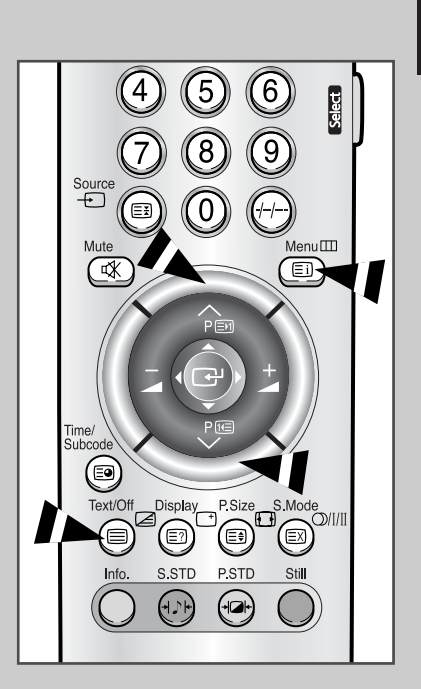

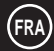

## **Sélection des Options d'Affichage**

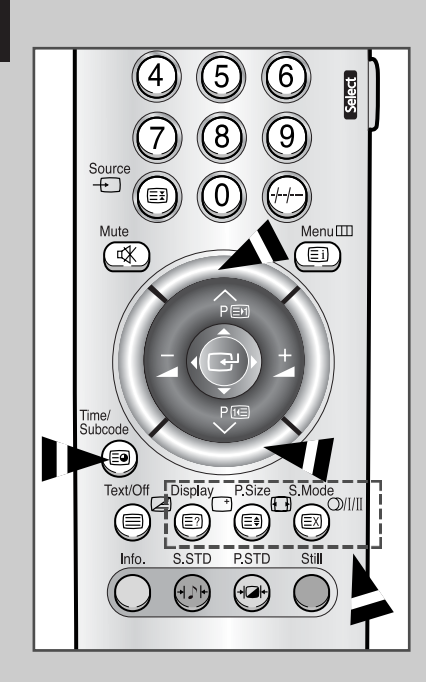

**44**

*Une fois une page télétexte affichée, vous pouvez sélectionner différentes options selon vos préférences.*

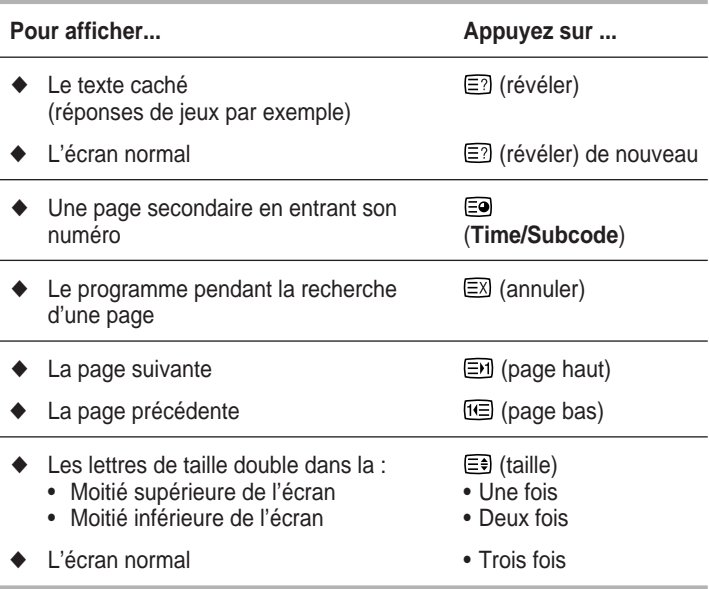

### **Sélection d'une Page Télétexte**

#### *Vous pouvez entrer le numéro de page directement en appuyant sur les boutons numériques de la télécommande.*

- **1** Entrez le numéro de page à trois chiffres figurant dans le sommaire en appuyant sur les boutons numériques correspondants.
	- Résultat : Le compteur de page actuel est incrémenté et la page s'affiche. Si la page sélectionnée est liée à plusieurs pages secondaires, celles-ci sont affichées par séquence. Pour figer l'affichage sur une page donnée, appuyez sur le bouton (EE) (verrou). Appuyez de nouveau sur le bouton  $\equiv$  (verrou) pour reprendre.
- **2** Si la société émettrice utilise le système FASTEXT, les différents sujets traités dans la page télétexte disposent d'un code de couleur et peuvent être sélectionnés à l'aide des boutons colorés de la télécommande.

Appuyez sur le bouton coloré correspondant au sujet que vous voulez sélectionner ; les sujets disponibles figurent sur la ligne d'état.

Résultat : La page s'affiche ainsi que d'autres informations en couleur pouvant être sélectionnées de la même manière.

- **3** Pour afficher la page précédente ou la page suivante, appuyez sur le bouton de couleur correspondant.
- **4** Pour afficher la page secondaire, reportez-vous aux étapes suivantes.
	- ◆ Appuyez sur le bouton (**Time/Subcode**).

Résultat : Les pages secondaires disponibles apparaissent.

◆ Sélectionnez la page secondaire requise. Vous pouvez faire défiler les pages secondaires à l'aide du bouton  $\boxdot$  ou  $\boxdot$ .

➣ Bien que le raccordement d'un périphérique extérieur entraîne un changement de chaîne, il est possible que les informations affichées soient relatives à la chaîne précédente.

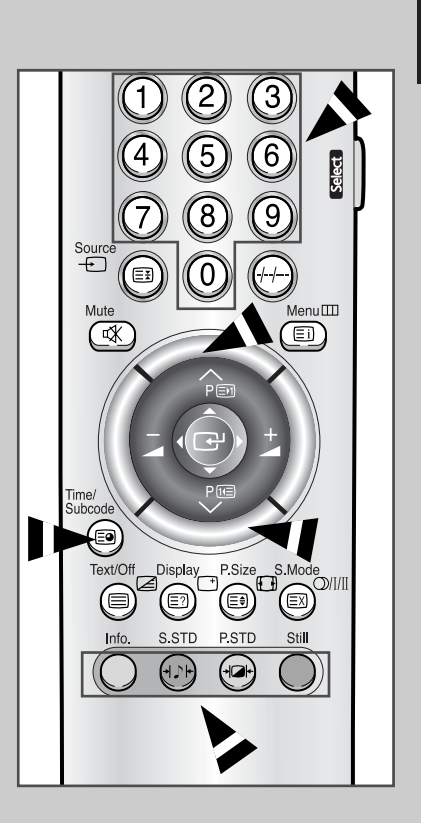

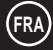

## **Connexion aux Périphériques**

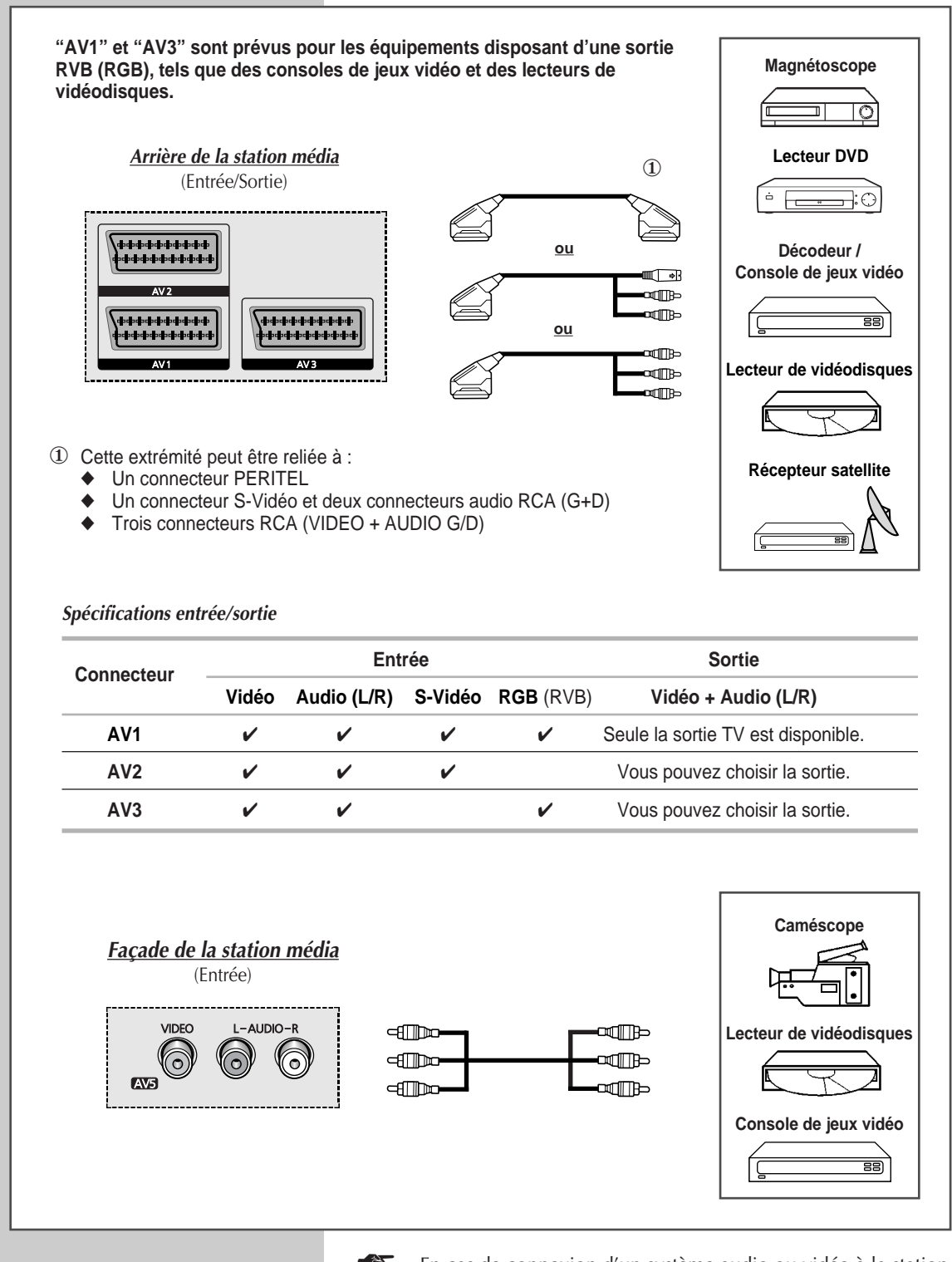

**46**

En cas de connexion d'un système audio ou vidéo à la station média, vérifiez que tous les éléments sont éteints. Reportez-vous à la documentation fournie avec votre appareil pour connaître le détail des instructions de branchement et les recommandations de sécurité associées.

### **Connexion à l'Entrée DVD**

**Les connecteurs RCA sont prévus pour les équipements dotés d'une sortie DVD. (480i/480p/576i/576p)**

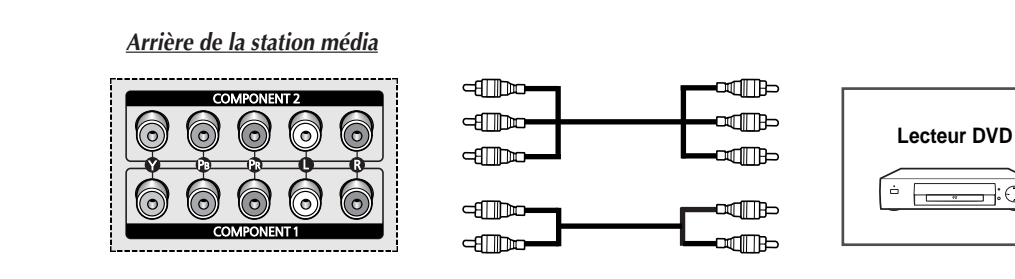

### **Connexion à l'Entrée S-Vidéo**

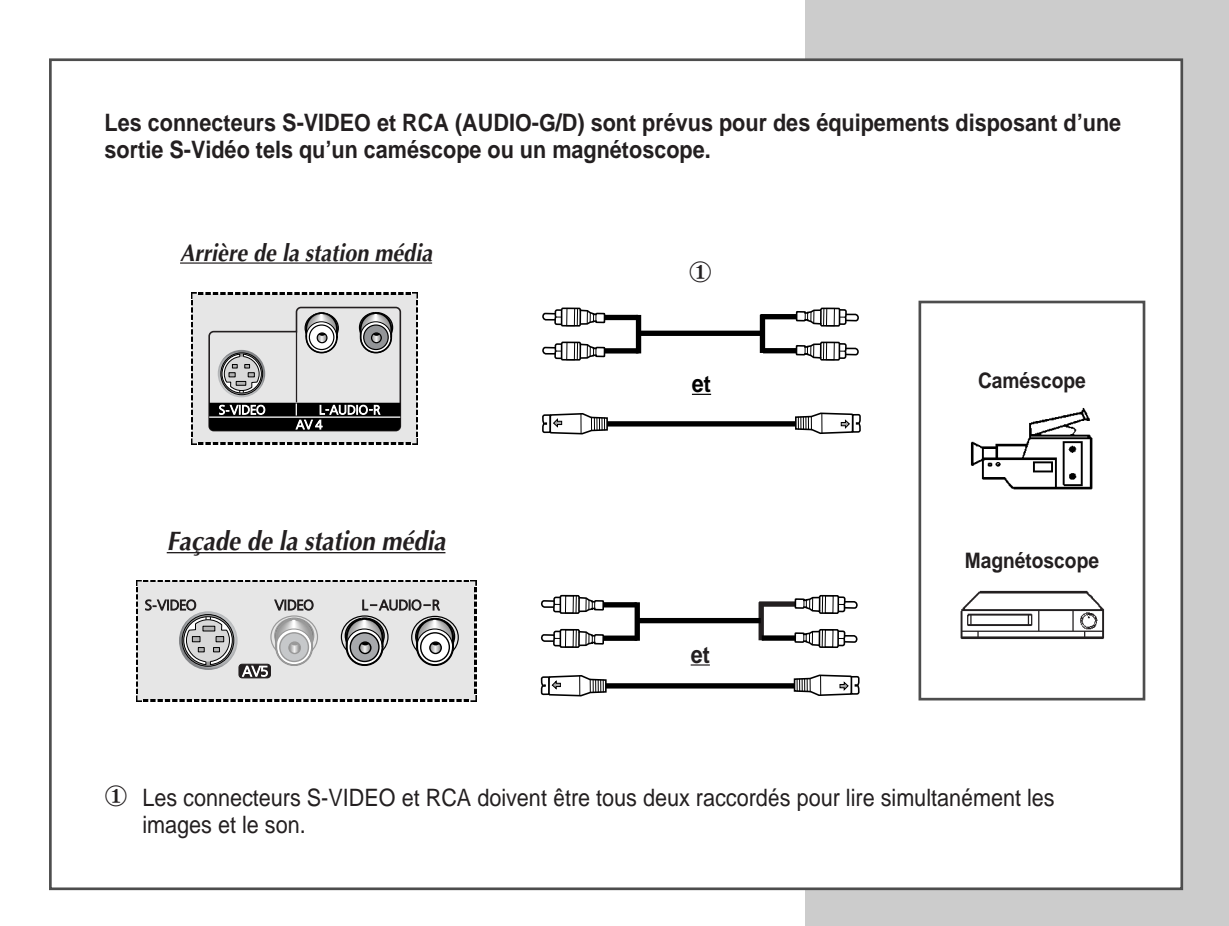

**47**

**FRA**

નેઃ⊖

### **Connexion à la Sortie Audio**

**Les connecteurs "SURROUND OUT (Sortie Ambiance)" et "AUDIO OUT (Sortie Audio)" sont prévus pour raccorder des équipements audio ou des amplificateurs externes (afin de profiter pleinement du son d'ambiance).**

*Arrière de la station média*

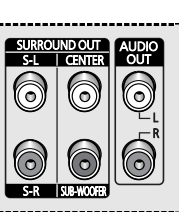

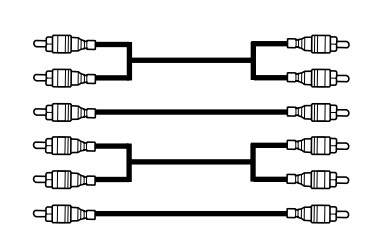

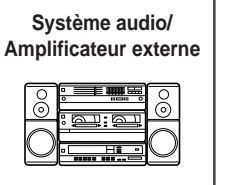

## **Connexion à l'Entrée DVI**

**Les connecteurs "DVI IN (Entree DVI)" et RCA (AUDIO-G/D) sont utilisés pour des équipements disposant d'une sortie DVI.**

*Arrière de la station média*

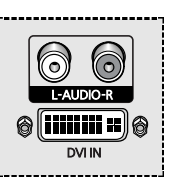

**48**

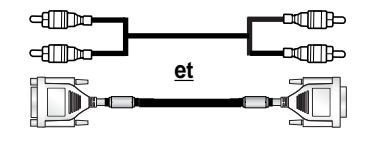

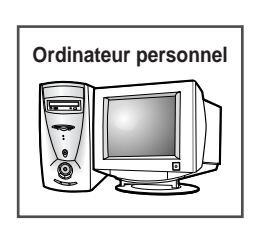

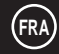

### **Connexion à l'Entrée PC**

**Les connecteurs "PC IN (Entree PC)" et RCA (AUDIO-G/D) sont prévus pour raccorder votre PC.** *Arrière de la station média* **Ordinateur personnel PUG**  $\odot$  $\odot$ **et dille** ໝ∏⊫  $\circ$   $\overline{(\cdots)}\circ$  $\blacksquare$  $\Box$ **PC IN** 

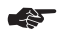

#### ☛ *Configuration de votre écran Plug and Play*

Nous avons opté pour la nouvelle solution **Plug and Play VESA®**, ce qui évite une configuration fastidieuse. Cela vous permet d'installer votre moniteur dans un système compatible Plug and Play sans les inconvénients habituels. Votre PC peut facilement identifier votre écran plasma et se configurer automatiquement. Cet écran plasma communique automatiquement au PC ses données d'identification d'affichage étendu (**EDID**) via des protocoles d'affichage de données des chaînes (**DDC**).

### **Préréglage des Signaux**

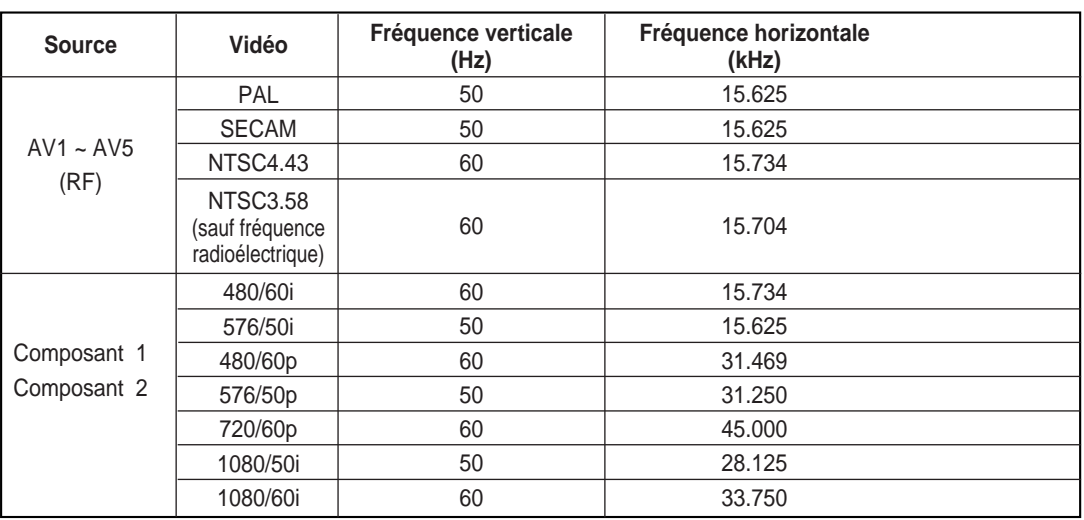

#### **Configuration de Votre Logiciel PC (Windows uniquement)**

*Les paramètres d'affichage Windows pour un ordinateur type sont indiqués ci-dessous. Toutefois, il se peut que les écrans réels de votre PC soient différents, en fonction de votre propre version de Windows et de votre propre carte vidéo.*

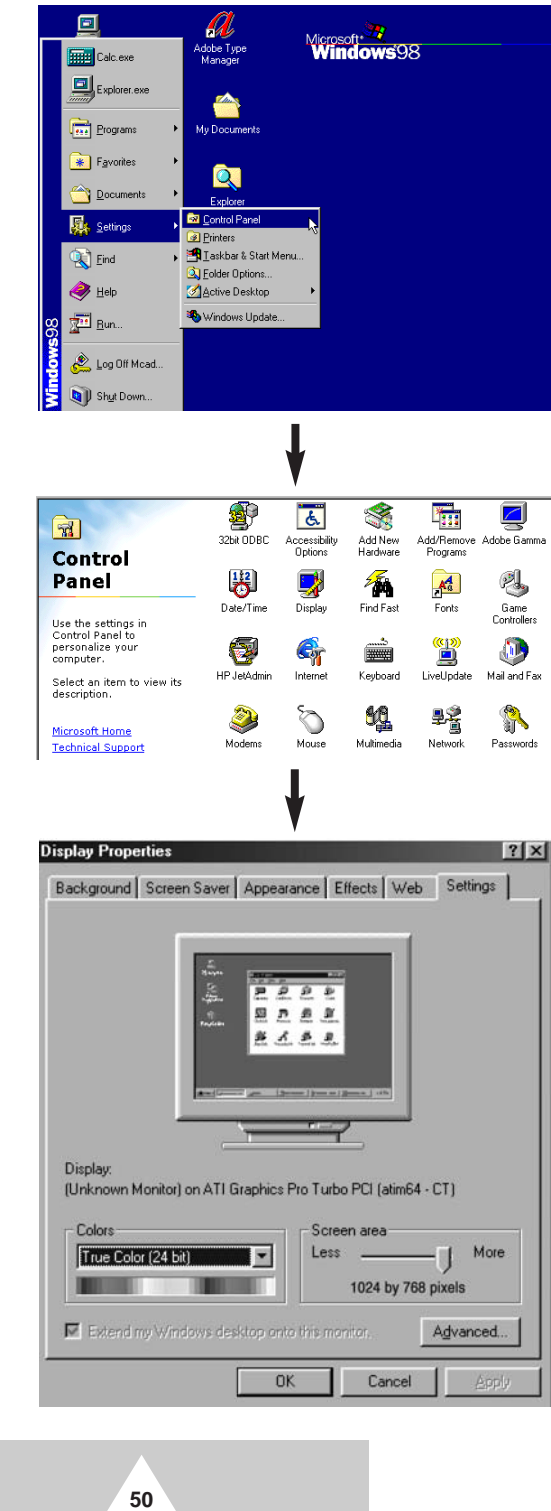

Sur l'écran Windows, sélectionnez les éléments suivants : **Start** (Démarrer) ➞ **Settings** (Paramètres) ➞ **Control Panel** (Panneau de configuration).

Lorsque vous êtes sur l'écran du panneau de configuration, cliquez sur **Affichage** et une boîte de dialogue Propriétés de l'affichage apparaît.

Sélectionnez l'onglet **Settings** (Paramètres) dans la boîte de dialogue Propriétés de l'affichage.

Les deux variables-clés qui s'appliquent à l'ensemble PC-station média sont "Résolution" et "Couleurs".

Les paramètres corrects pour ces deux variables sont :

- ◆ Taille (parfois appelée "résolution") : **1024 x 768 pixels**.
- ◆ Couleur couleur **24 bits** (peut aussi s'exprimer en "16 millions de couleurs") A gauche, un écran type de boîte de dialogue

Propriétés de l'affichage.

Si votre boîte de dialogue des paramètres d'affichage comporte une option de fréquence verticale, la valeur correcte est **60** ou **60 Hz**. Sinon cliquez simplement sur

#### **Mode d'Entrée (PC/DVI)**

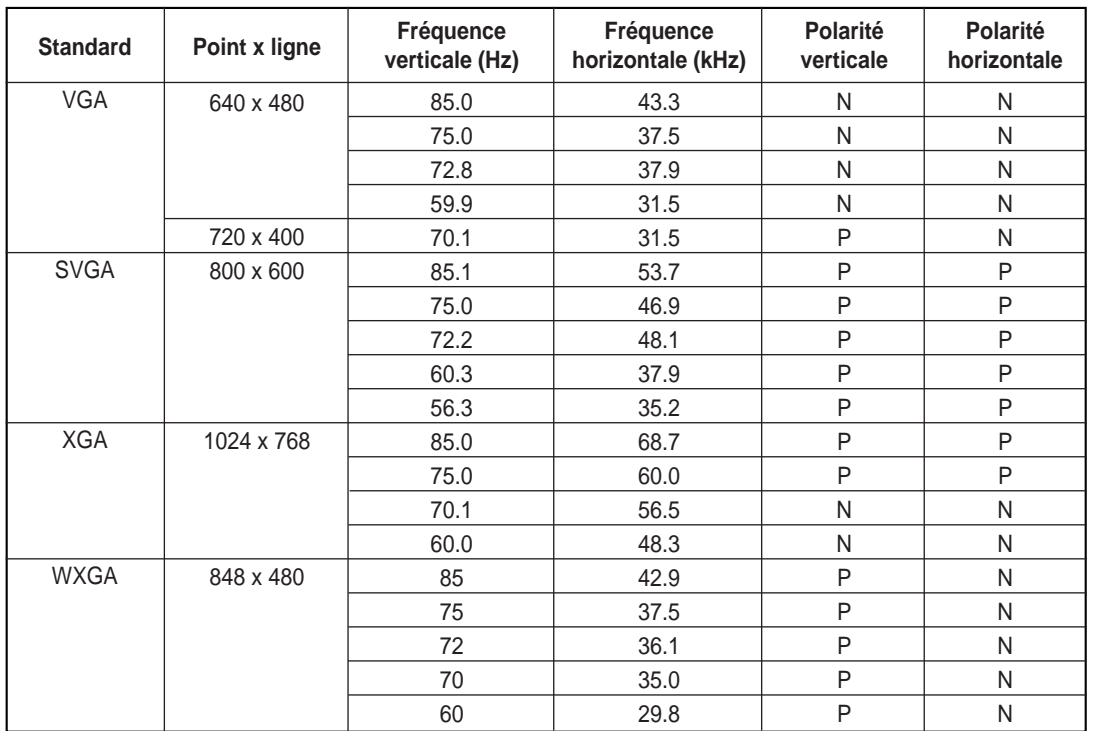

*Aussi bien la taille que la position de l'écran changeront en fonction du type de moniteur PC et de sa résolution. Le tableau ci-dessous indique tous les modes d'affichage pris en charge :*

◆ Le mode entrelacé n'est pas pris en charge.

(N: Négatif / P: Positif)

◆ L'écran plasma peut fonctionner de façon anormale si un format vidéo non standard est sélectionné.

◆ Le mode 4:3 ne fonctionne pas avec des signaux d'entrée provenant d'une résolution "720 x 400".

◆ Le mode DVI ne prend pas en charge la résolution "1024 X 768" (85Hz).

#### **Remarques**

- ◆ **La qualité du texte de l'écran du PC est optimale en mode VGA (640 x 480), le mode PC d'affichage taille normale est optimal en mode SVGA (800 x 600).**
- ◆ Lorsque l'écran plasma est utilisé en affichage PC, il prend en charge les couleurs 24 bits (plus de 16 millions de couleurs).
- ◆ Votre écran d'affichage PC peut différer en fonction du fabricant (et de votre propre version de Windows). Consultez les instructions d'utilisation de votre PC pour connaître les informations relatives à la connexion du PC à un écran plasma.
- ◆ Si vous disposez d'un mode de sélection de fréquence horizontale et verticale, réglez 60Hz pour la fréquence verticale et 31,5kHZ pour la fréquence horizontale. Dans certains cas, des signaux anormaux (tels que des bandes) peuvent apparaître à l'écran lorsque le PC s'éteint (ou s'il est déconnecté). Dans ce cas, appuyez sur le bouton Source pour revenir en mode vidéo. Assurez-vous également que le PC est connecté.
- ◆ Lorsque vous connectez un ordinateur portable à l'écran plasma, assurez-vous que l'écran PC s'affiche uniquement sur l'écran plasma. (Sinon, des signaux désordonnés peuvent apparaître).
- ◆ Si des signaux synchrones horizontaux semblent irréguliers en mode PC, vérifiez le mode d'économie d'énergie du PC ou les connexions des câbles.

### **Configurations des Broches**

#### *Connecteur PERITEL (AV1/AV2/AV3)*

➢ Les broches 5, 7, 9, 11, 13, 15 et 16 sont utilisées pour le traitement RVB et sont réservées aux connecteurs **AV1** ou **AV3**.

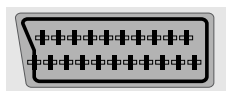

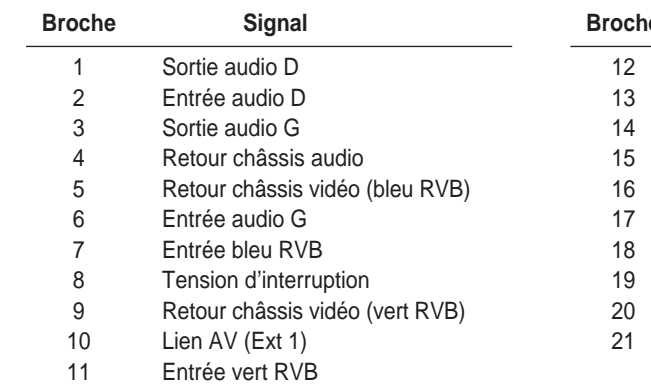

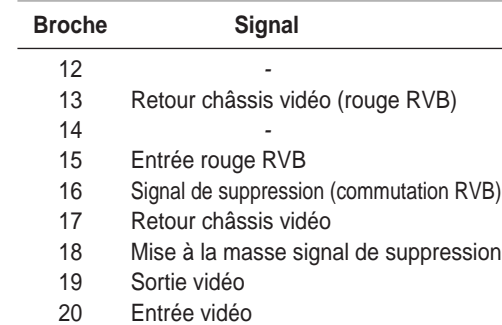

Filtrage/Retour châssis

*Connecteur d'entrée PC (15 broches)* 

---------------------

**52**

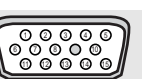

## *Connecteur d'entrée DVI*

-------------------------------

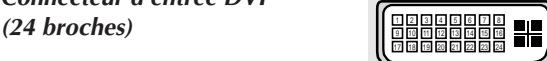

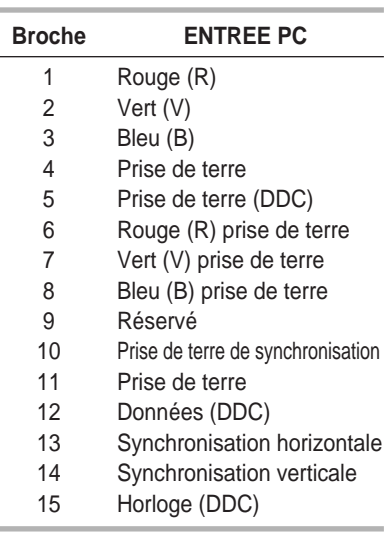

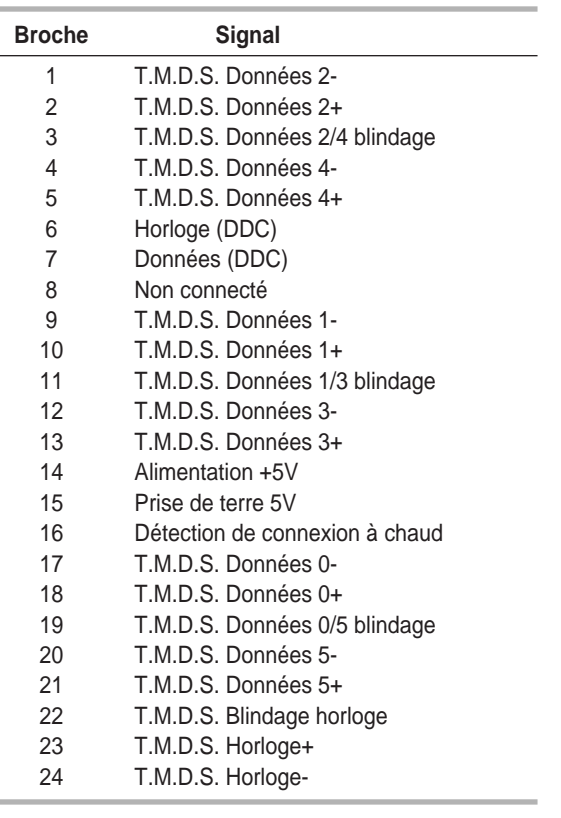

#### **Précautions d'Entretien**

*Si vous entretenez correctement votre écran plasma, vous pourrez en profiter durant de nombreuses années. Suivez ces instructions afin de pouvoir tirer le meilleur parti de votre écran plasma.*

#### ◆ **Identification des problèmes**

- Ne placez pas l'écran plasma à proximité d'endroits très poussiéreux, humides, froids ou chauds.
- Ne placez pas l'écran plasma à proximité d'appareils qui génèrent des champs magnétiques.
	- Maintenez les orifices de ventilation dégagés.
	- Ne placez pas l'écran plasma sur une surface inclinée et irrégulière comme sur du papier ou des vêtements.
- ◆ **Liquides**
	- Ne manipulez pas de liquides à proximité ou sur l'écran plasma.

#### ◆ **Châssis**

- N'ouvrez jamais le châssis et ne touchez jamais les pièces situées à l'intérieur.
- Essuyez l'écran plasma avec un linge propre et sec. N'utilisez jamais d'eau, de liquide de nettoyage, de cire ou de produits chimiques.
- Ne placez pas d'objets lourds sur le dessus du châssis de votre écran.

#### ◆ **Température**

- Lorsque l'écran plasma est rapidement déplacé d'un endroit froid vers un endroit chaud, débranchez le cordon d'alimentation pendant au moins deux heures afin que la condensation qui s'est formée à l'intérieur puisse s'évaporer complètement.

*Avant de contacter le personnel qualifié du service d'assistance, effectuez les vérifications simples qui suivent. Si vous ne pouvez pas résoudre le problème en suivant les instructions ci-dessous, notez le modèle et le numéro de série de l'écran plasma et contactez votre revendeur local.*

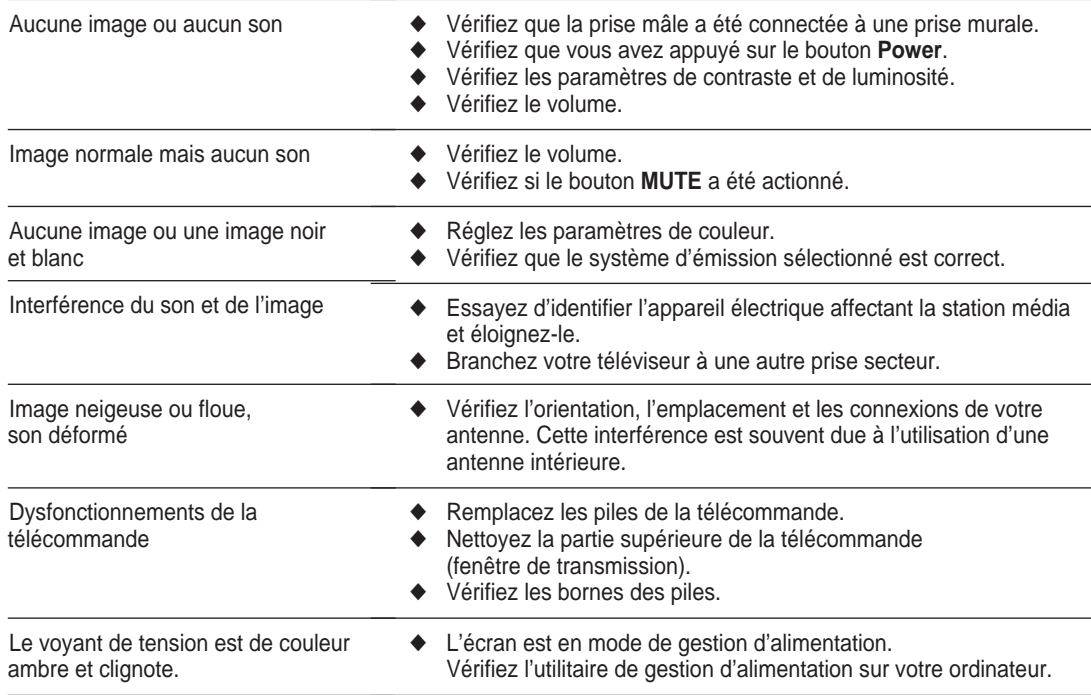

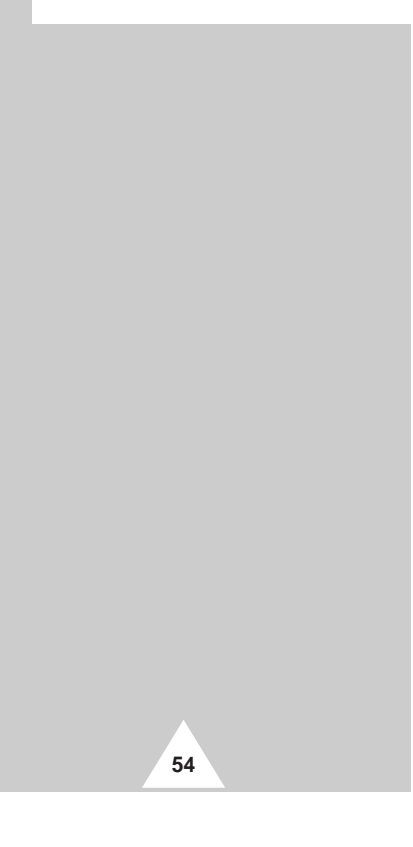

### **Memo**

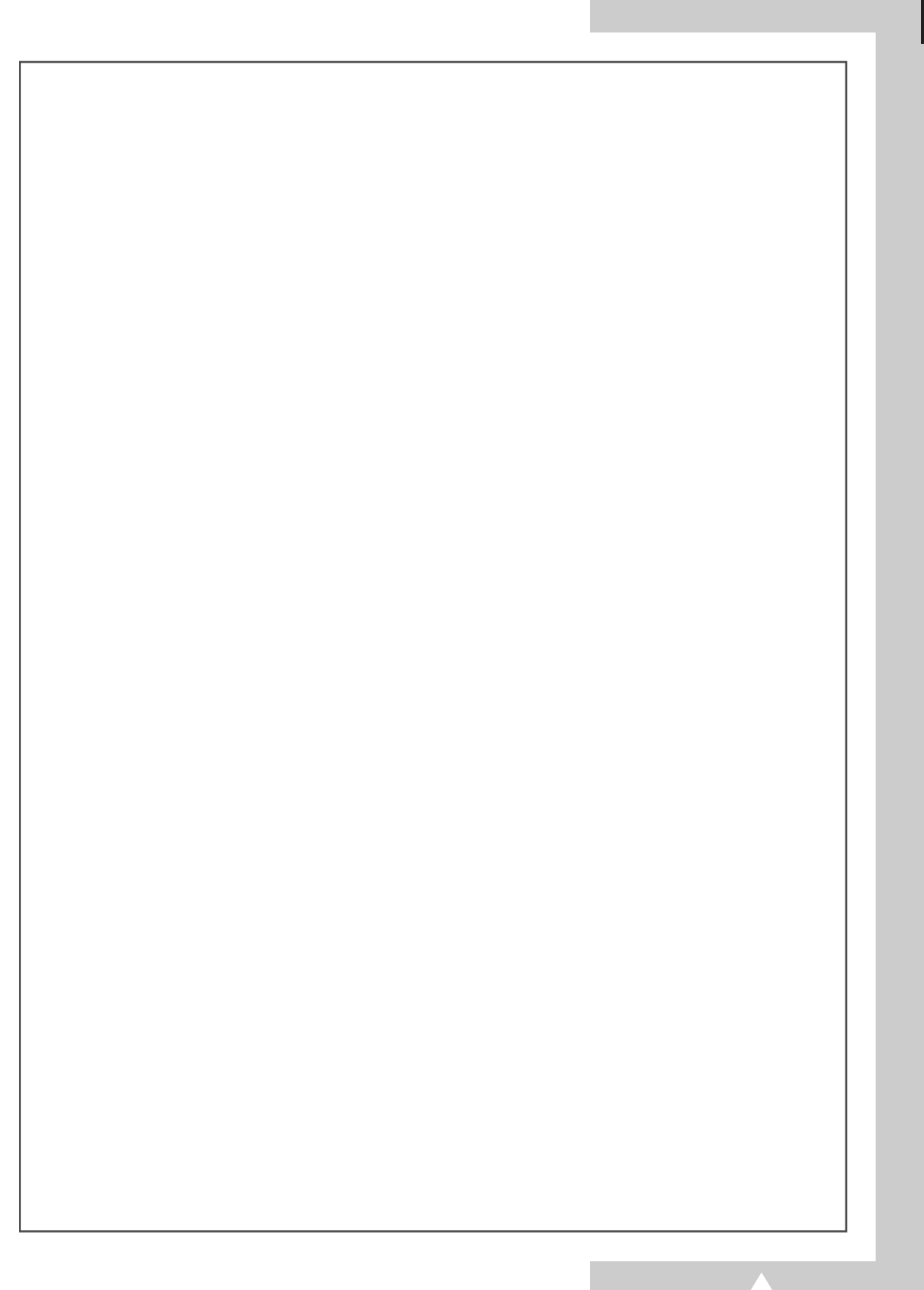

**Cet appareil est distribué par :**

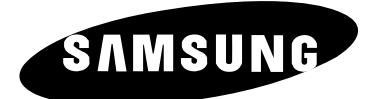

Pour toute information ou tout renseignement complémentaire sur nos produits, notre service consommateurs est à votre disposition au :

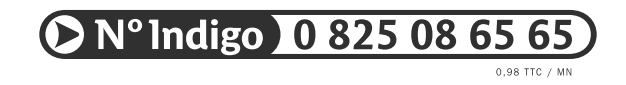

Vous pouvez également vous connecter à notre site Internet : http://www.samsung.fr

Cet appareil est garanti un an pièces et main d'oeuvre pour la France (métropolitaine)

La facture d'achat faisant office de bon de garantie.